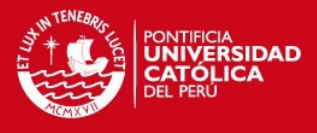

# **PONTIFICIA UNIVERSIDAD CATÓLICA DEL PERÚ**

# **FACULTAD DE CIENCIAS E INGENIERÍA**

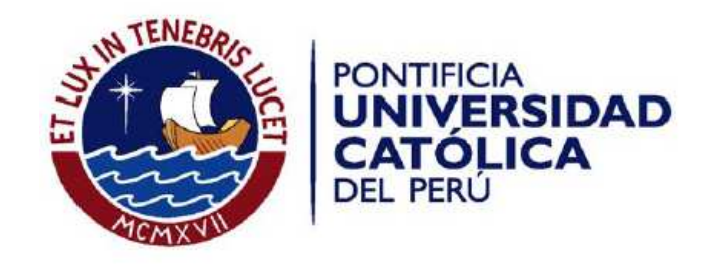

# **ANÁLISIS, DISEÑO E IMPLEMENTACIÓN DE UNA APLICACIÓN PARA ADMINISTRAR Y CONSULTAR AVISOS CLASIFICADOS PARA TABLETAS ANDROID**

### **ANEXOS**

Tesis para optar el Título de Ingeniero Informático, que presenta el bachiller:

**Jorge Fabrisio Cornejo Aramayo** 

**ASESOR: Claudia María del Pilar Zapata Del Río** 

Lima, enero de 2013

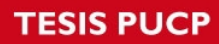

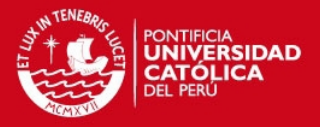

 $\overline{2}$ 

# **Índice**

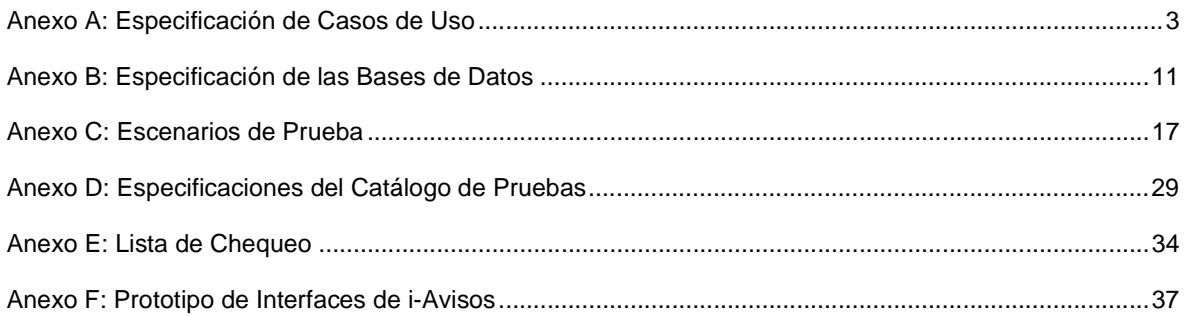

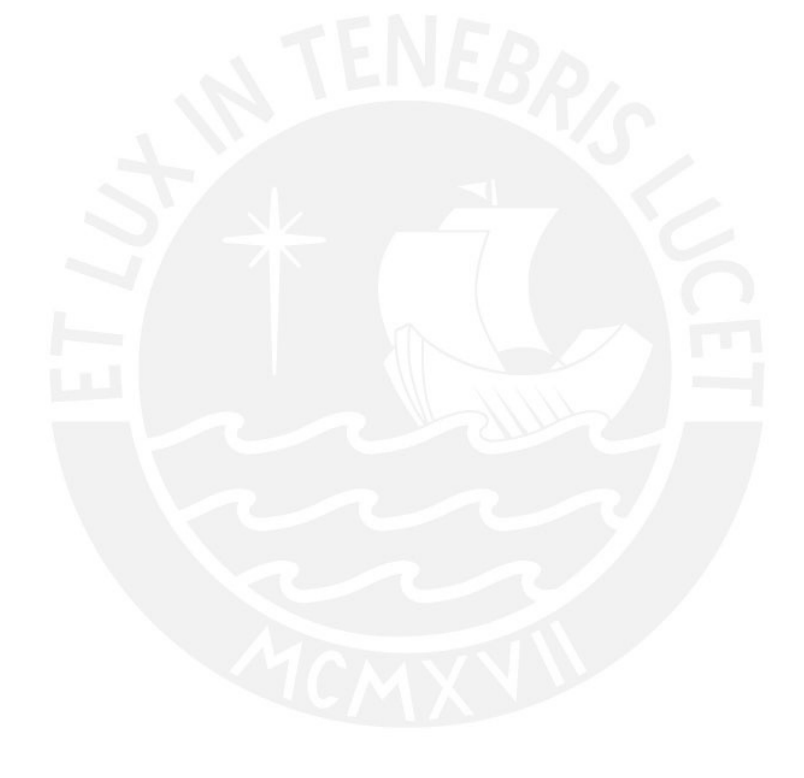

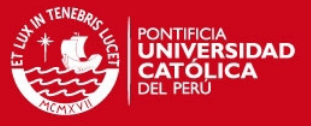

## **Anexo A: Especificación de Casos de Uso**

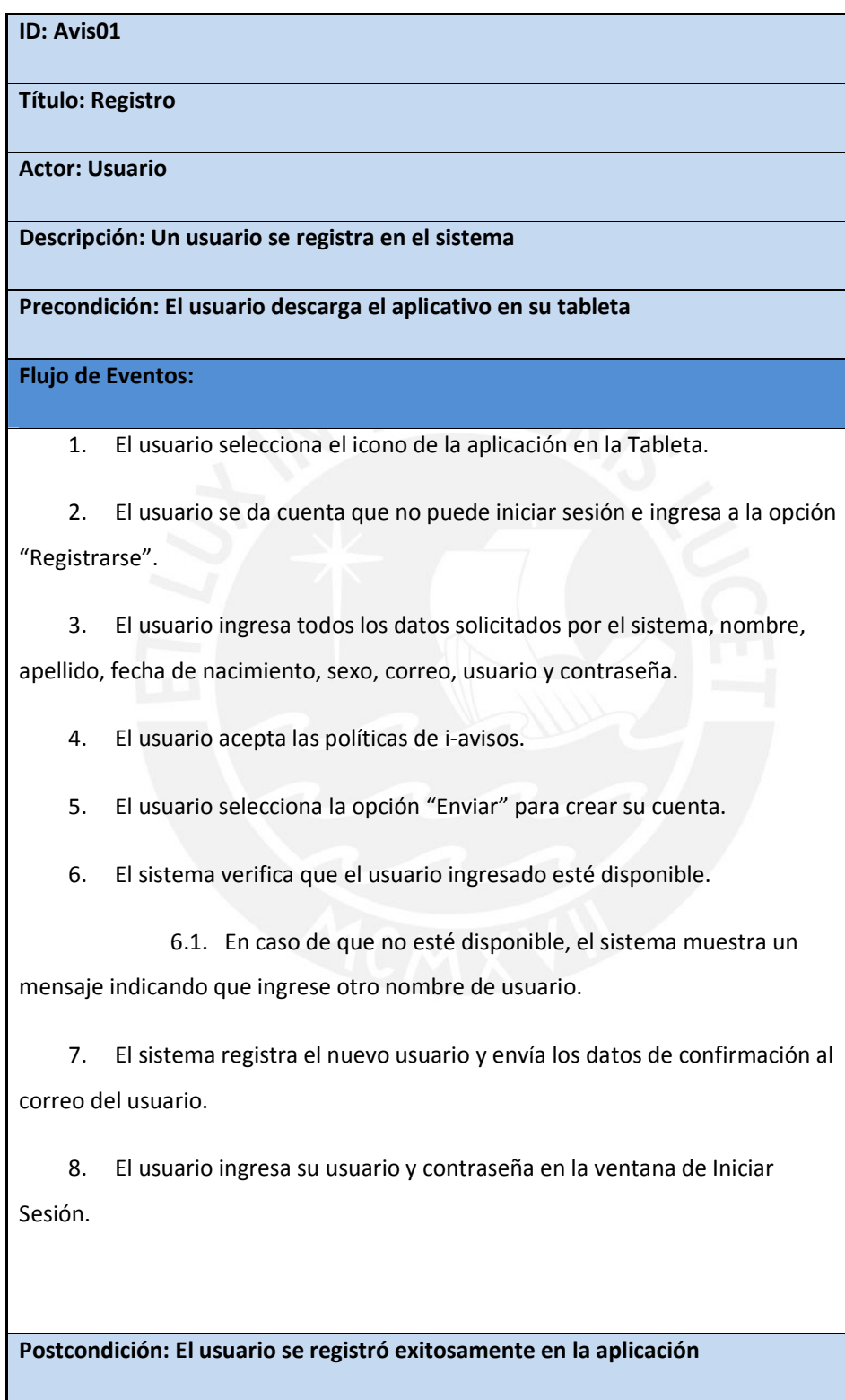

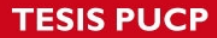

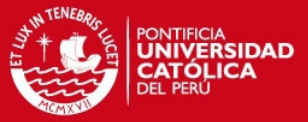

4

### **ID: Avis02**

**Título: Búsqueda por categoría** 

**Actor: Usuario** 

**Descripción: Un usuario busca uno o más avisos por categoría** 

**Precondición: El usuario ingresó a la aplicación** 

#### **Flujo de Eventos:**

1. El usuario se encuentra el portal de avisos.

2. El usuario selecciona la opción "Ver Categoría".

- 3. El sistema muestra un menú de categorías.
- 4. El usuario selecciona la categoría de su preferencia.

4.1. En caso de que la categoría seleccionada tenga subcategoria, el sistema muestra un menú con subcategorías.

4.2. El usuario selecciona la subcategoría de su preferencia.

5. El sistema agrupa todos los avisos que cumplan con los filtros ingresados por el usuario.

**Postcondición: El usuario visualiza con éxito todos los avisos que han cumplido con los filtros ingresados.** 

### **ID: Avis03**

**Título: Búsqueda por palabra clave**

**Actor: Usuario** 

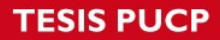

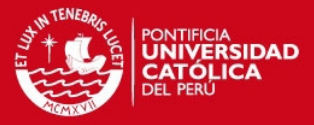

**Descripción: Un usuario busca uno o más avisos por palabra clave**

**Precondición: El usuario ingresó a la aplicación** 

### **Flujo de Eventos:**

- 1. El usuario se encuentra el portal de avisos.
- 2. El usuario selecciona la opción "Buscar palabra clave".
- 3. El sistema solicita ingresar una palabra clave.

4. El sistema realiza una búsqueda en todos los avisos con las palabras claves ingresadas.

5. El sistema agrupa todos los avisos que cumplan con los filtros ingresados por el usuario.

**Postcondición: El usuario visualiza con éxito todos los avisos que han cumplido al haber contenido en su descripción las palabras claves.** 

### **ID: Avis04**

**Título: Recomienda un aviso** 

**Actor: Usuario** 

**Descripción: Un usuario recomienda uno o más avisos**

**Precondición: El usuario ingresó a la aplicación** 

**Flujo de Eventos:** 

- 1. El usuario se encuentra el portal de avisos.
- 2. El usuario selecciona la opción "Mi Zona".

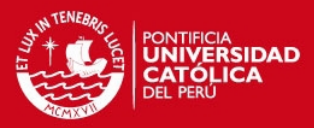

3. El usuario selecciona todos los avisos de su interés.

3.1. En caso el usuario quiera eliminar un aviso de su zona, lo selección y lo lleva al tachito respectivo.

3.2. En caso el usuario quiera tener en su zona nuevos avisos, regresa al portal de avisos, ubica al aviso de su interés y selecciona la opción "Guardar a mi Zona".

- 4. El usuario ingresa uno o más correos.
- 5. El usuario selecciona la opción "Recomendar".
- 6. El sistema muestra un mensaje de confirmación.
- 7. El usuario selecciona la opción "Sí".

**Postcondición: El usuario ha mandado con éxito la descripción de los avisos seleccionados a todos los correos ingresados.** 

## **ID: Avis05**

**Título: Interactuar con un aviso** 

**Actor: Usuario**

**Descripción: Un usuario contacta al autor de un aviso** 

**Precondición: El usuario se encuentra en el portal de avisos** 

**Flujo de Eventos:**

- 1. El usuario navega en el portal de avisos buscando uno de su interés
- 2. El usuario encuentra un aviso.
- 3. El usuario selecciona la opción "Contactar".

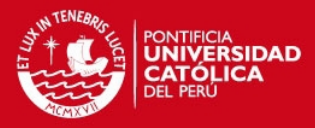

4. El sistema muestra un mensaje con el celular del autor del aviso y una

opción para obtener los datos (aviso, nombre, correo y teléfono) del autor vía correo.

- 5. El usuario selecciona la opción vía correo.
- 6. El sistema le muestra un mensaje de confirmación.

**Postcondición: El usuario visualiza con éxito en la bandeja de su correo personal los datos del publicador para que pueda contactarlo posteriormente.** 

## **ID: Avis06**

**Título: Interactuar con un aviso** 

**Actor: Usuario** 

**Descripción: Un usuario califica un aviso**

**Precondición: El usuario se encuentra en el portal de avisos** 

**Flujo de Eventos:** 

- 1. El usuario navega en el portal de avisos buscando uno de su interés
- 2. El usuario encuentra un aviso.
- 3. El usuario selecciona la opción "Calificar".
- 4. El sistema muestra mensaje con una barra de estrellas.

5. El usuario mueve la barra hasta donde quiera para otorgarle un calificación al aviso según su criterio.

6. El sistema registra y le asigna la calificación al aviso de acuerdo a un promedio entre todas las calificaciones que el aviso ha tenido.

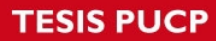

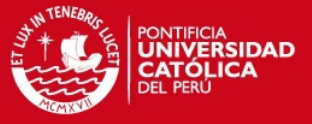

**Postcondición: El aviso ha sido calificado con éxito.** 

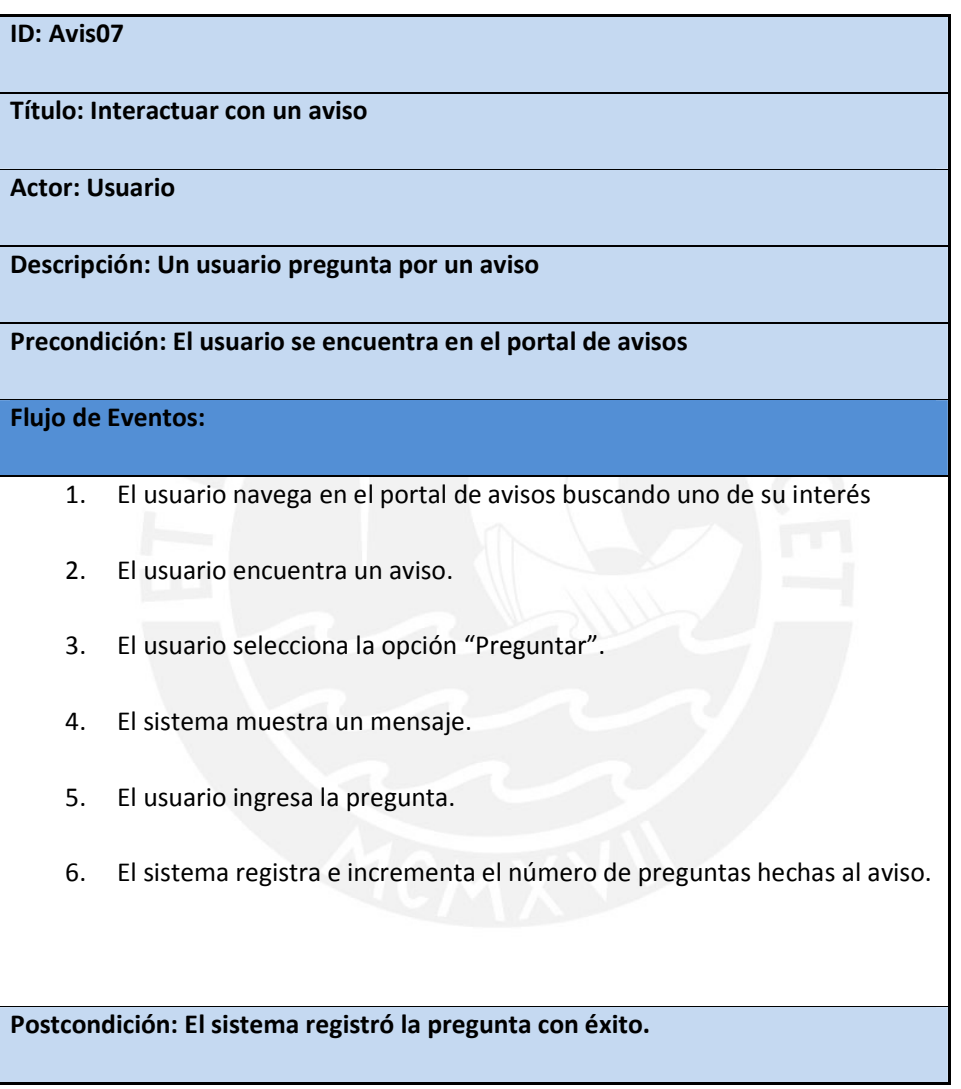

### **ID: Avis08**

**Título: Interactuar con un aviso** 

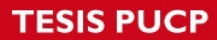

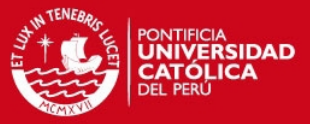

### **Actor: Usuario**

**Descripción: Un usuario guardar en mi zona un aviso** 

**Precondición: El usuario se encuentra en el portal de avisos** 

### **Flujo de Eventos:**

- 1. El usuario navega en el portal de avisos buscando uno de su interés
- 2. El usuario encuentra un aviso.
- 3. El usuario selecciona la opción "Guardar a Mi Zona".
- 4. El sistema le muestra un mensaje de confirmación.
- 5. El usuario confirma su elección.
- 6. El sistema guarda el aviso a "Mi Zona".

**Postcondición: El usuario visualiza con éxito el aviso en su zona.**

# **ID: Avis09 Título: Olvidó su contraseña Actor: Usuario Descripción: Un usuario olvidó su contraseña al querer iniciar sesión en i-avisos Precondición: El usuario abre la aplicación Flujo de Eventos:** 1. El usuario no recuerda su contraseña. 2. El usuario selecciona la opción "olvidó su contraseña"

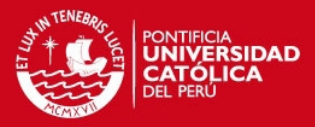

3. El sistema muestra un mensaje para ingresar el correo.

4. El usuario ingresa su correo y la opción "OK".

5. El usuario recibe en su correo los datos (usuario y contraseña) para

ingresar sesión.

**Postcondición: El usuario recibe en su correo personal su usuario y contraseña para iniciar sesión en i-avisos.** 

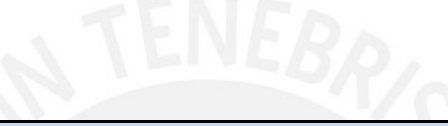

### **ID: Avis10**

**Título: Revisar las preguntas del aviso** 

**Actor: Usuario** 

**Descripción: Un usuario quiere ver las preguntas del aviso**

**Precondición: El usuario se encuentra en el portal de avisos** 

**Flujo de Eventos:** 

- 1. El usuario navega en el portal de avisos buscando uno de su interés
- 2. El usuario encuentra un aviso.
- 3. El usuario selecciona un aviso seleccionando el contenido.

4. El sistema muestra el aviso con todas las preguntas desplegadas y todos los datos asociados.

**Postcondición: El usuario visualiza exitosamente un solo aviso con todos sus datos asociados, preguntas, imagen entre otros.** 

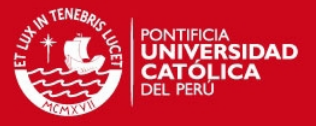

## **Anexo B: Especificación de las Bases de Datos**

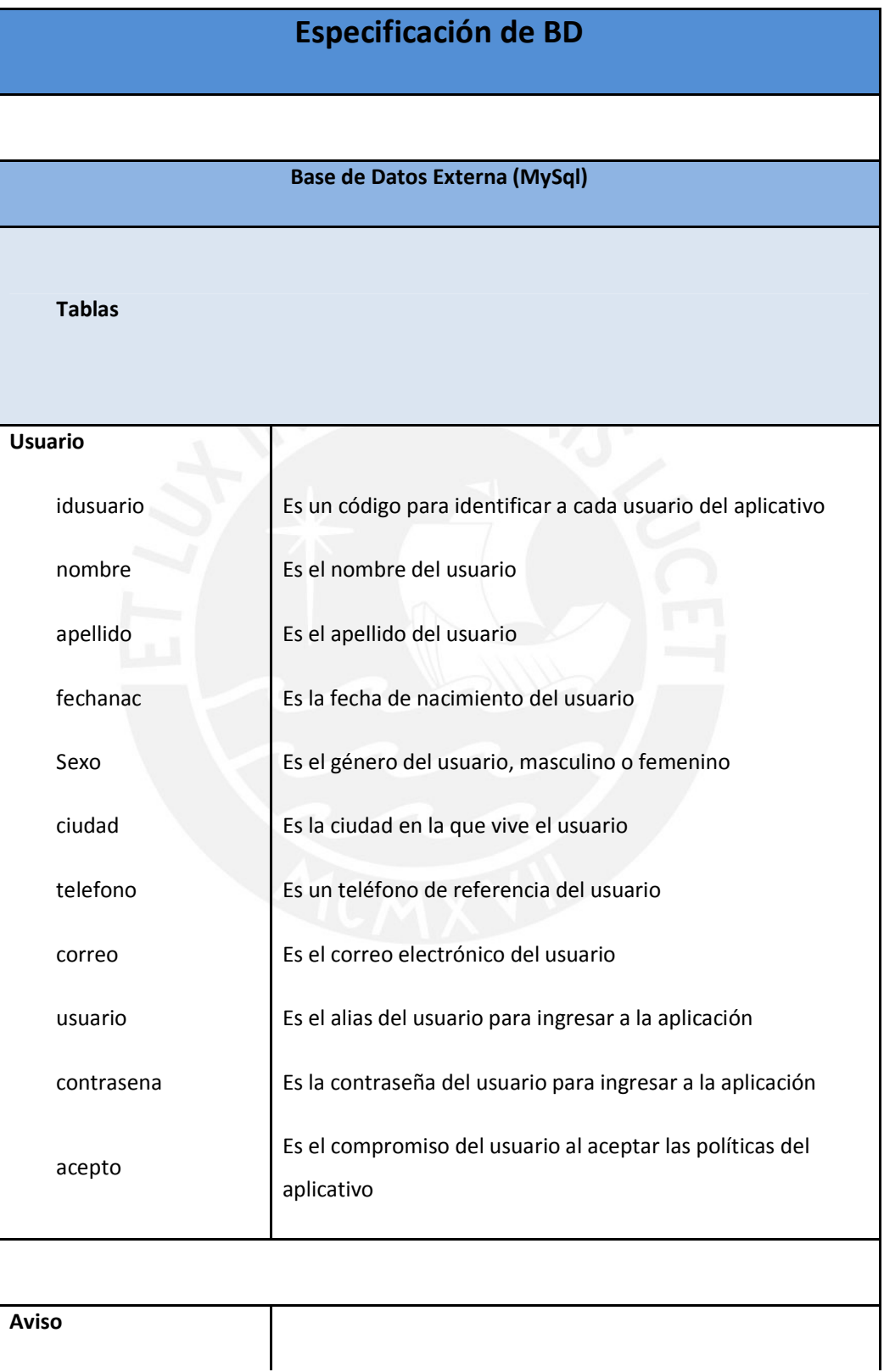

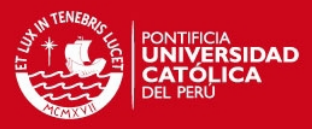

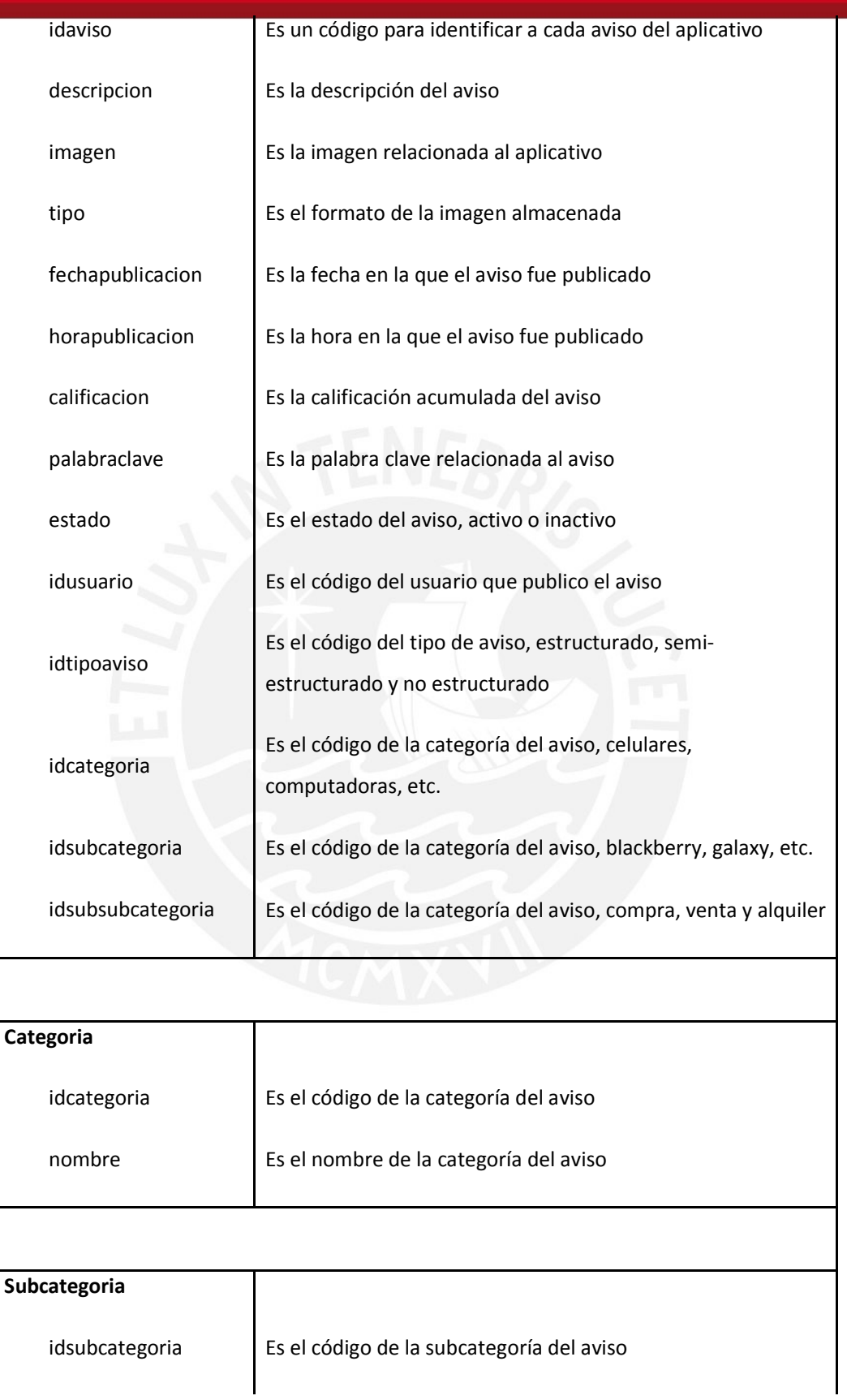

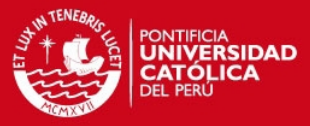

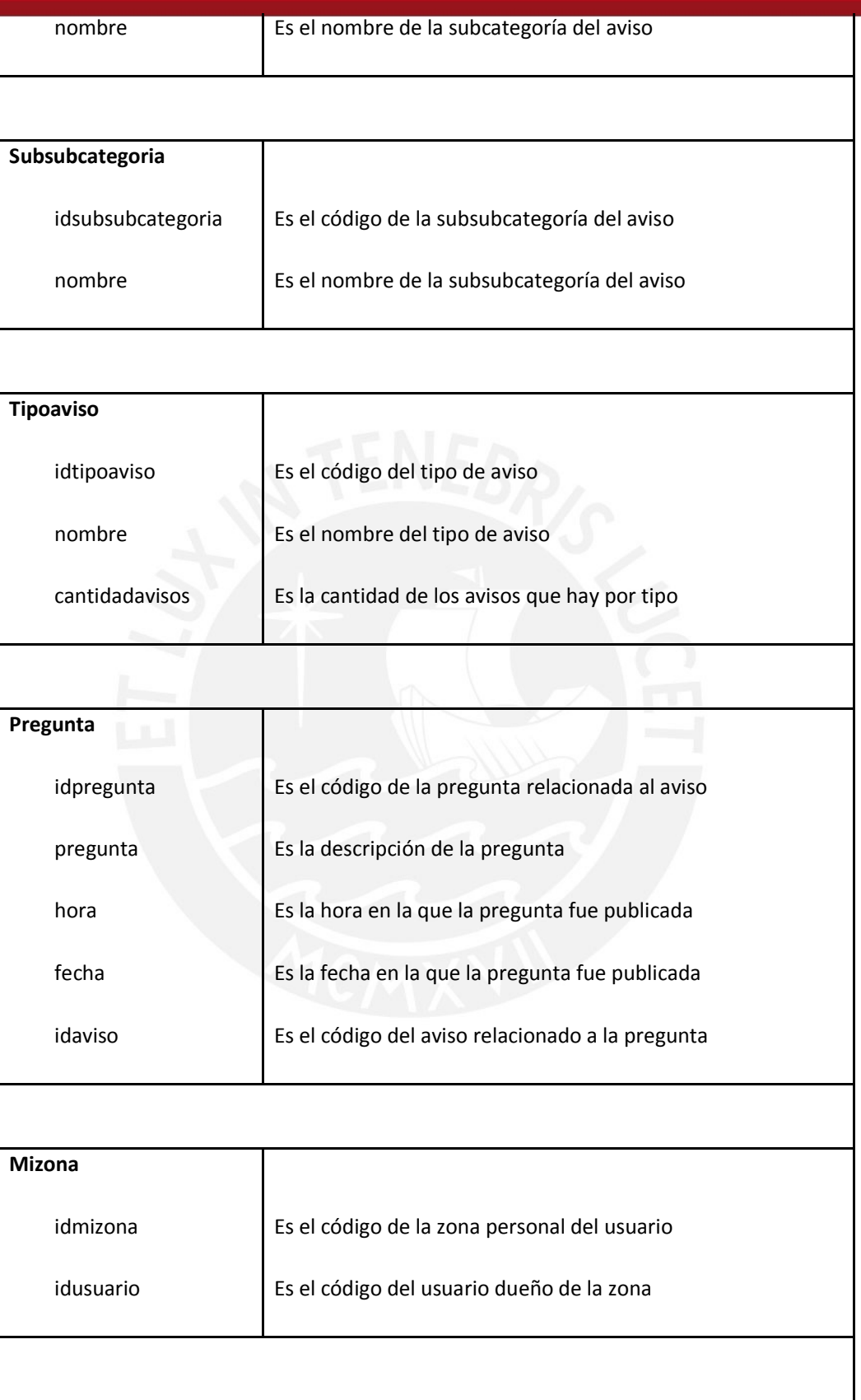

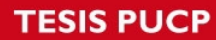

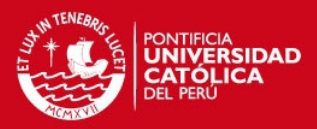

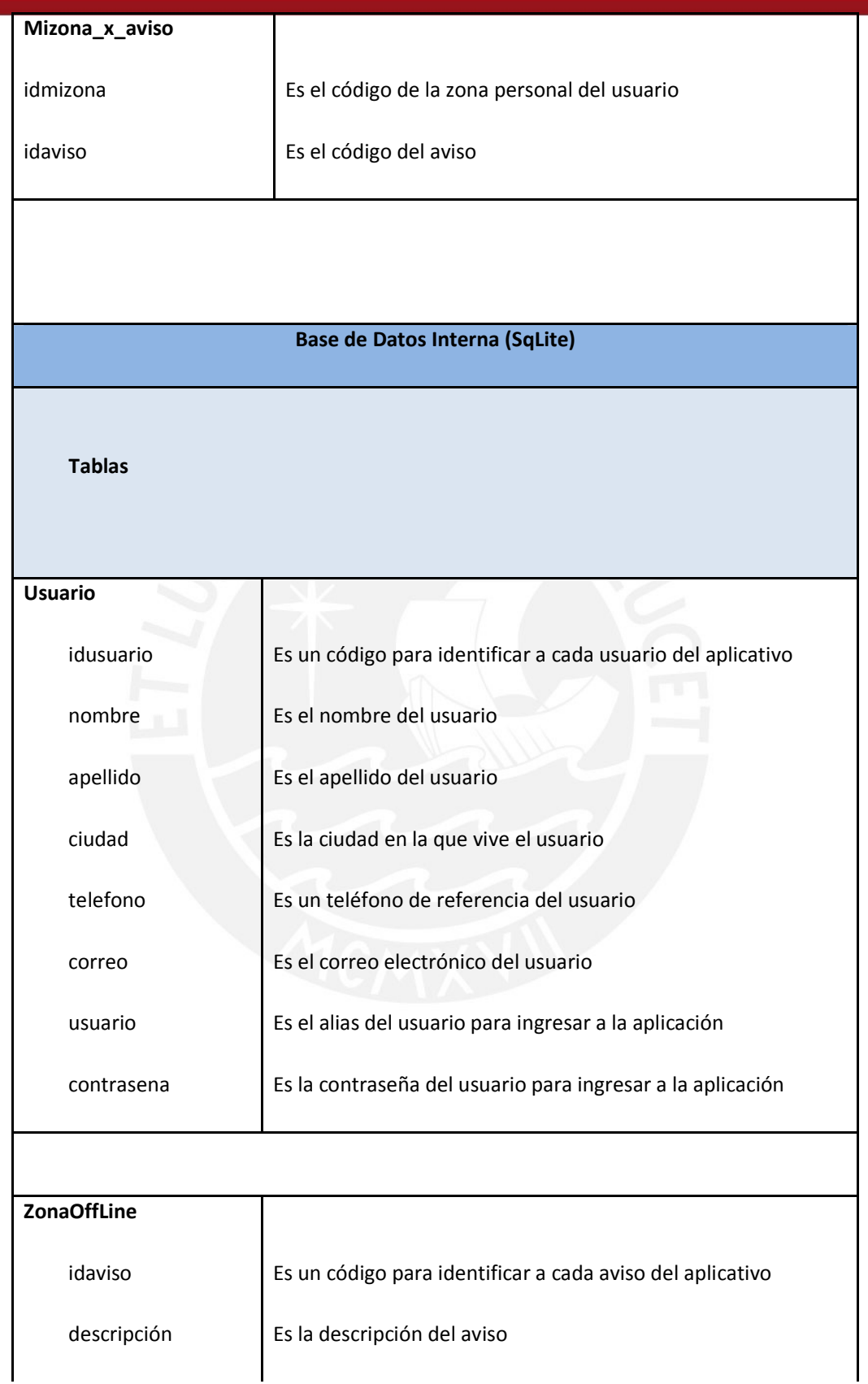

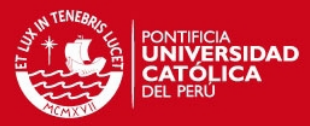

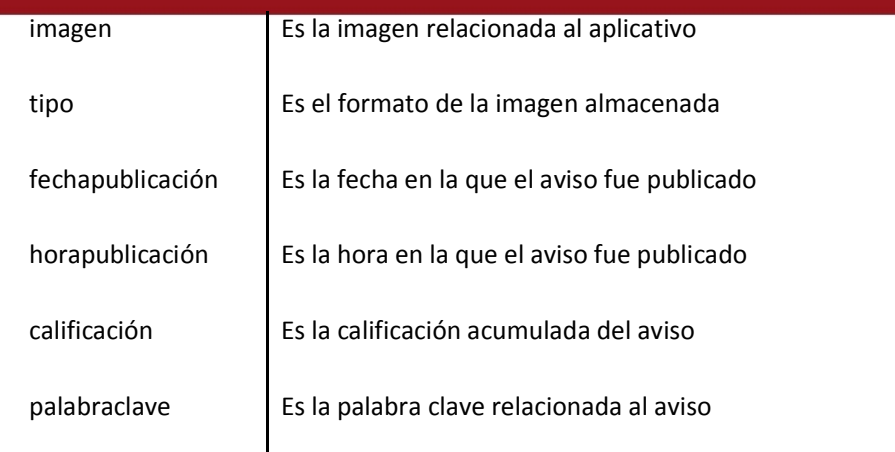

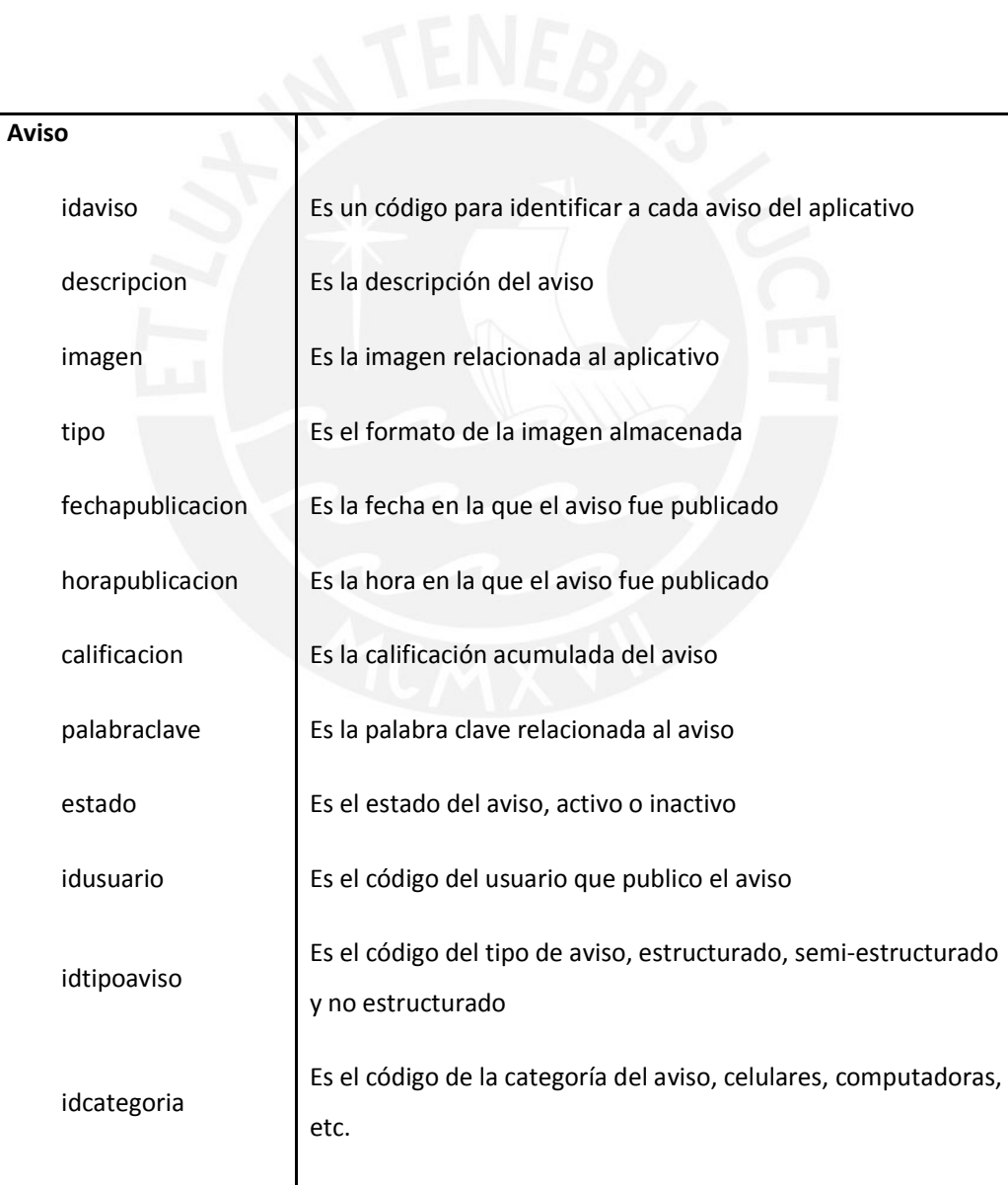

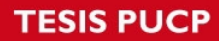

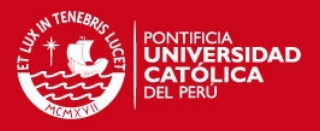

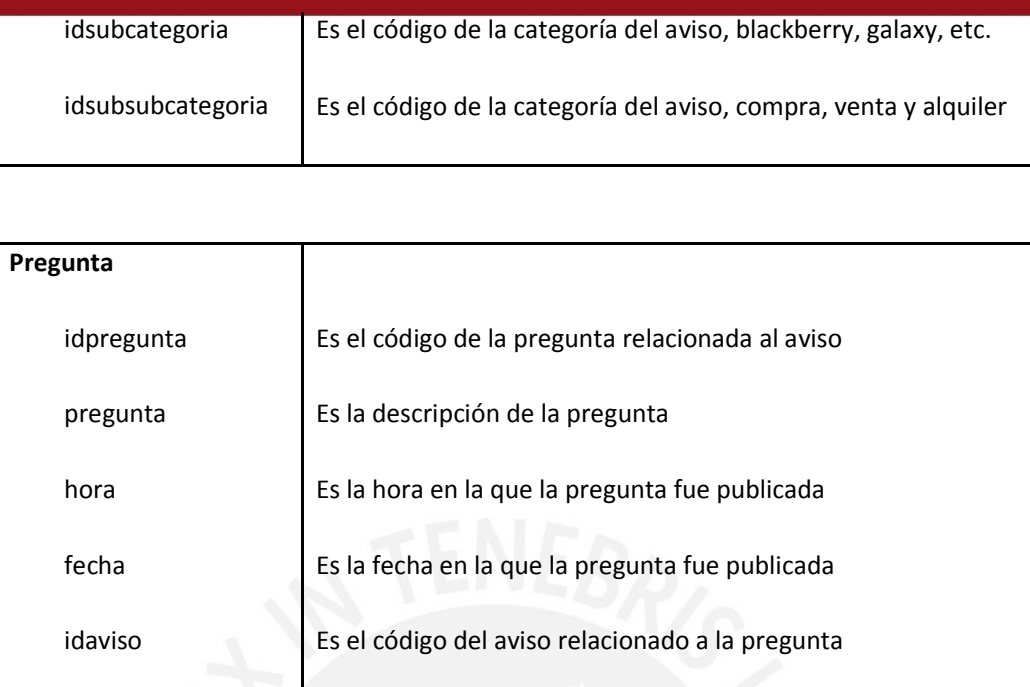

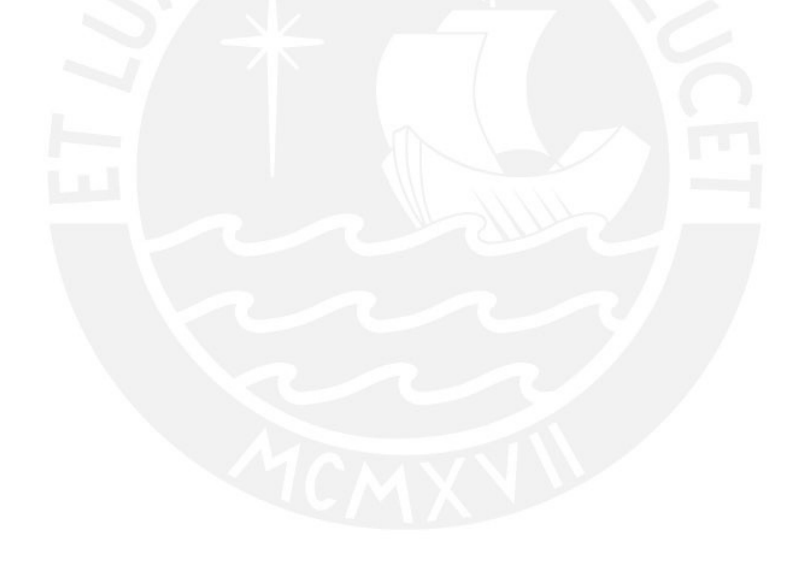

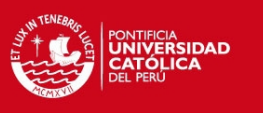

## **Anexo C: Escenarios de Prueba**

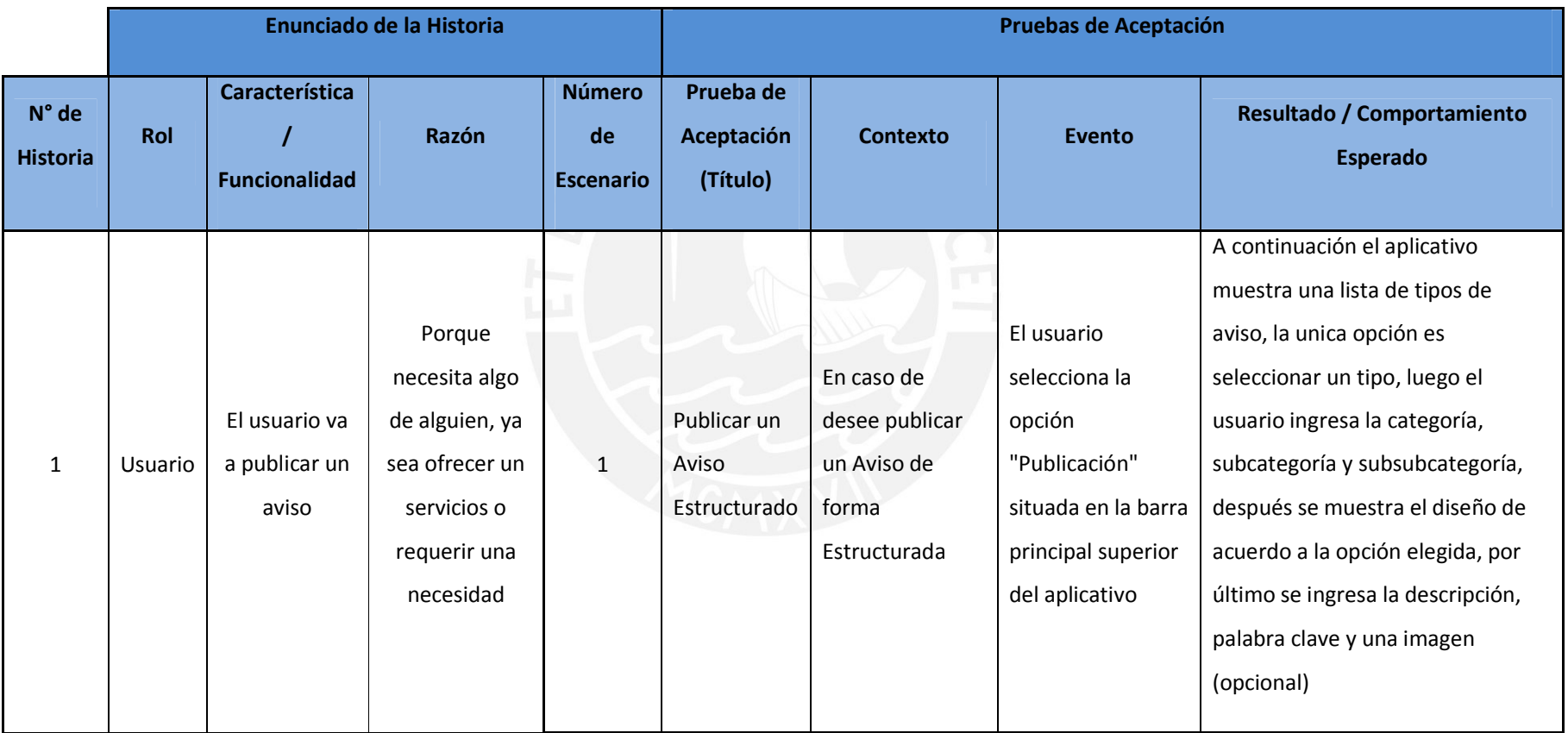

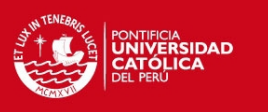

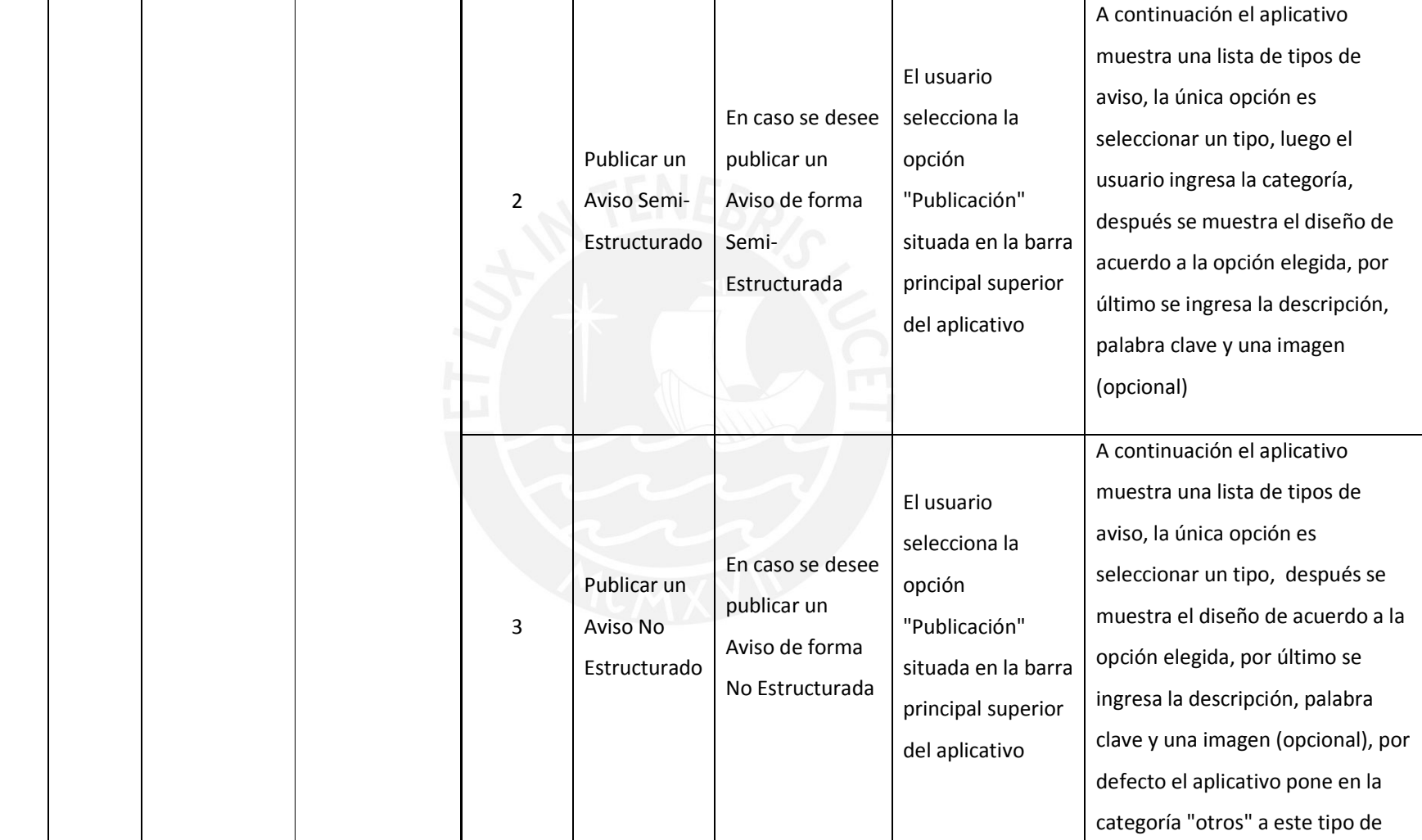

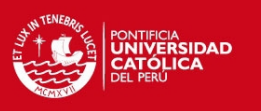

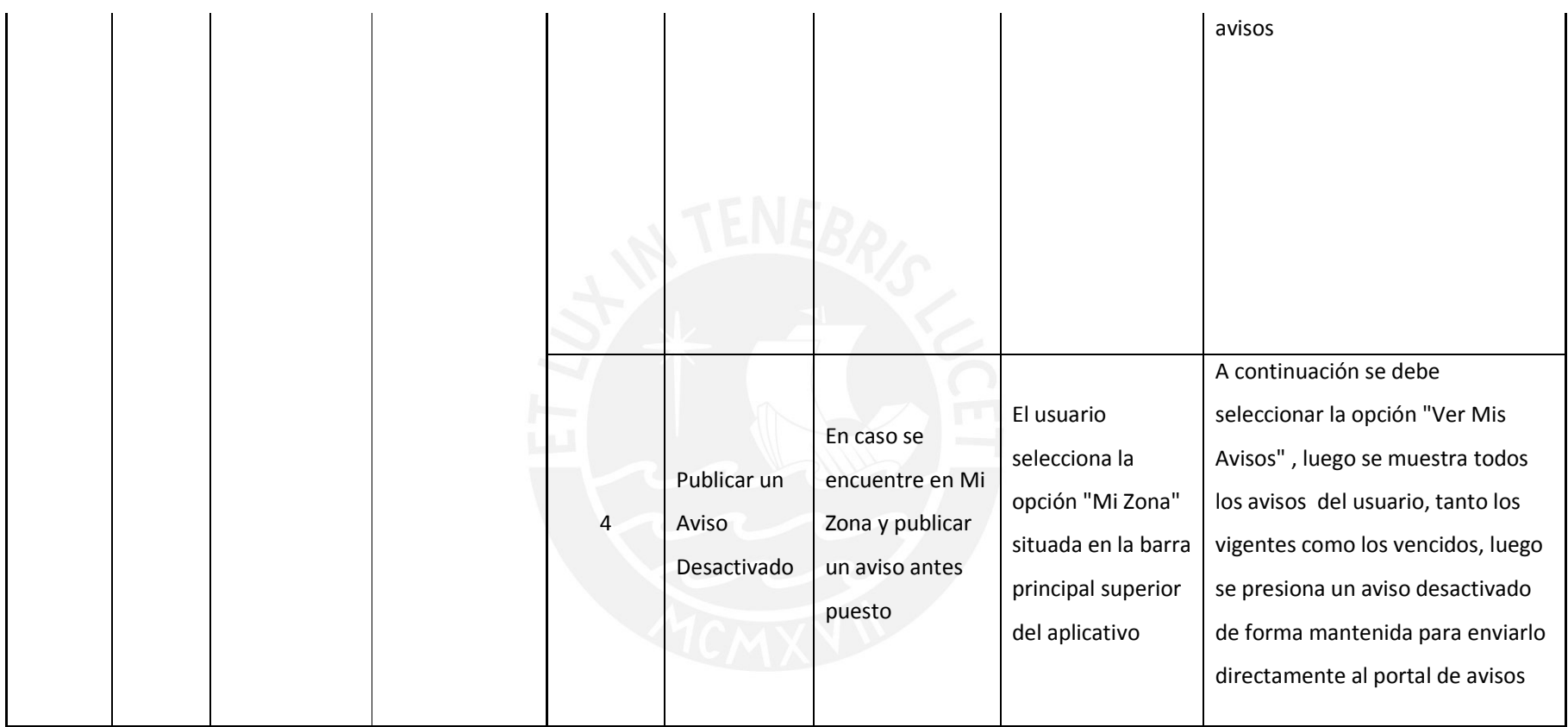

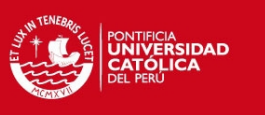

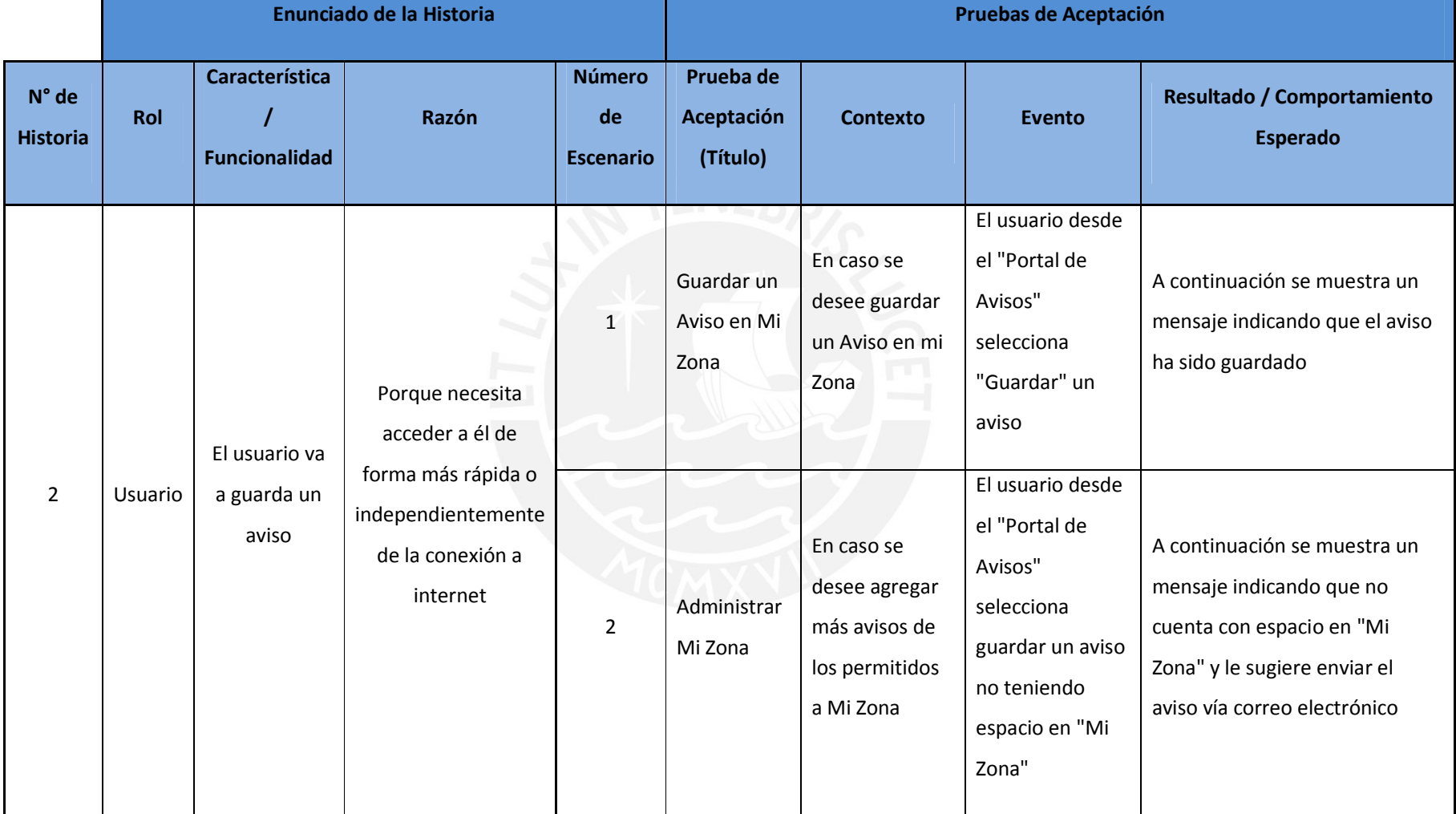

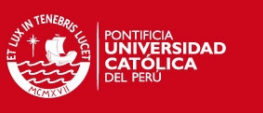

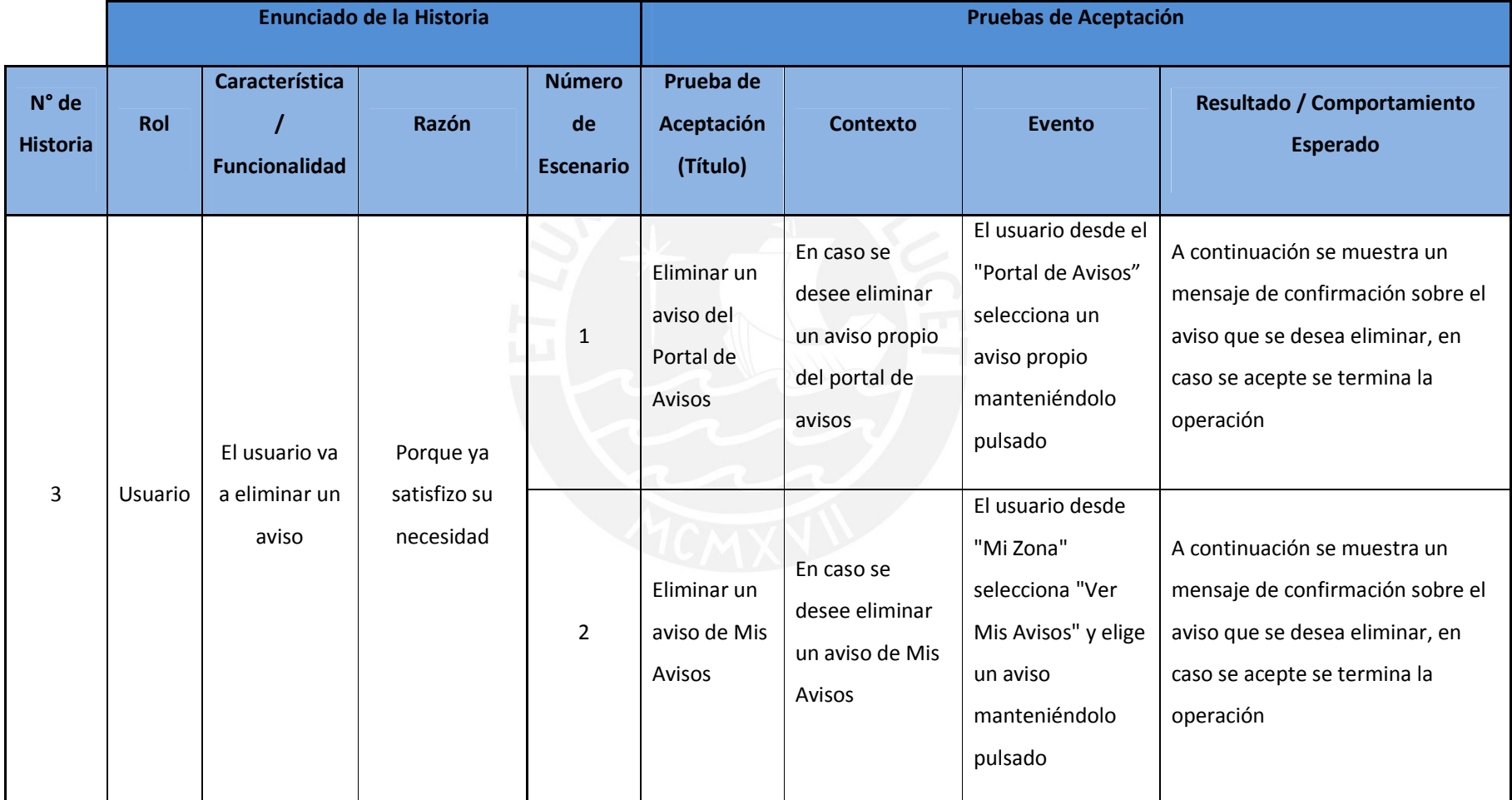

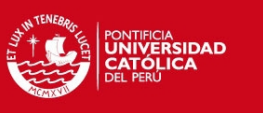

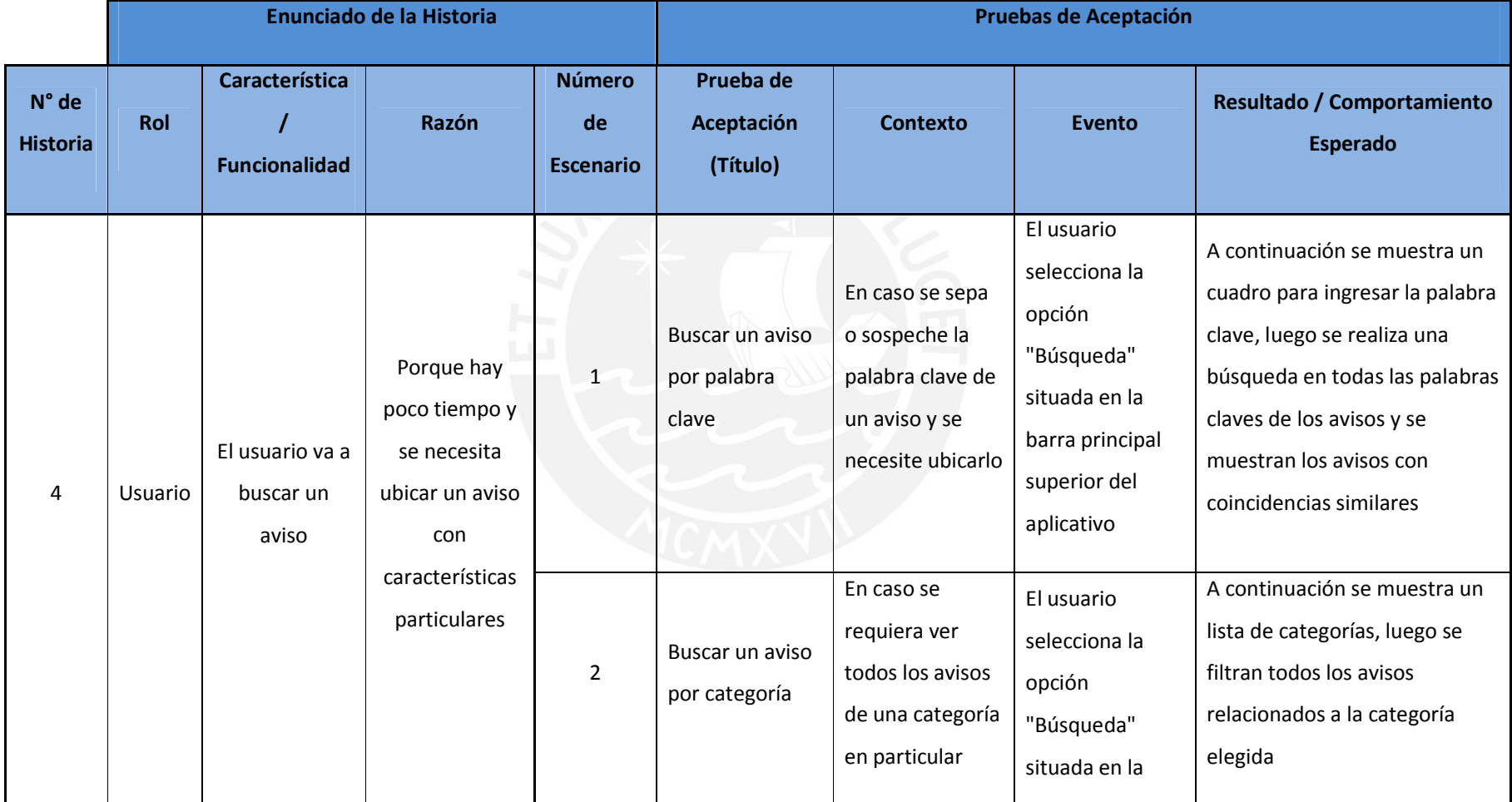

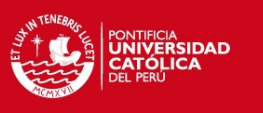

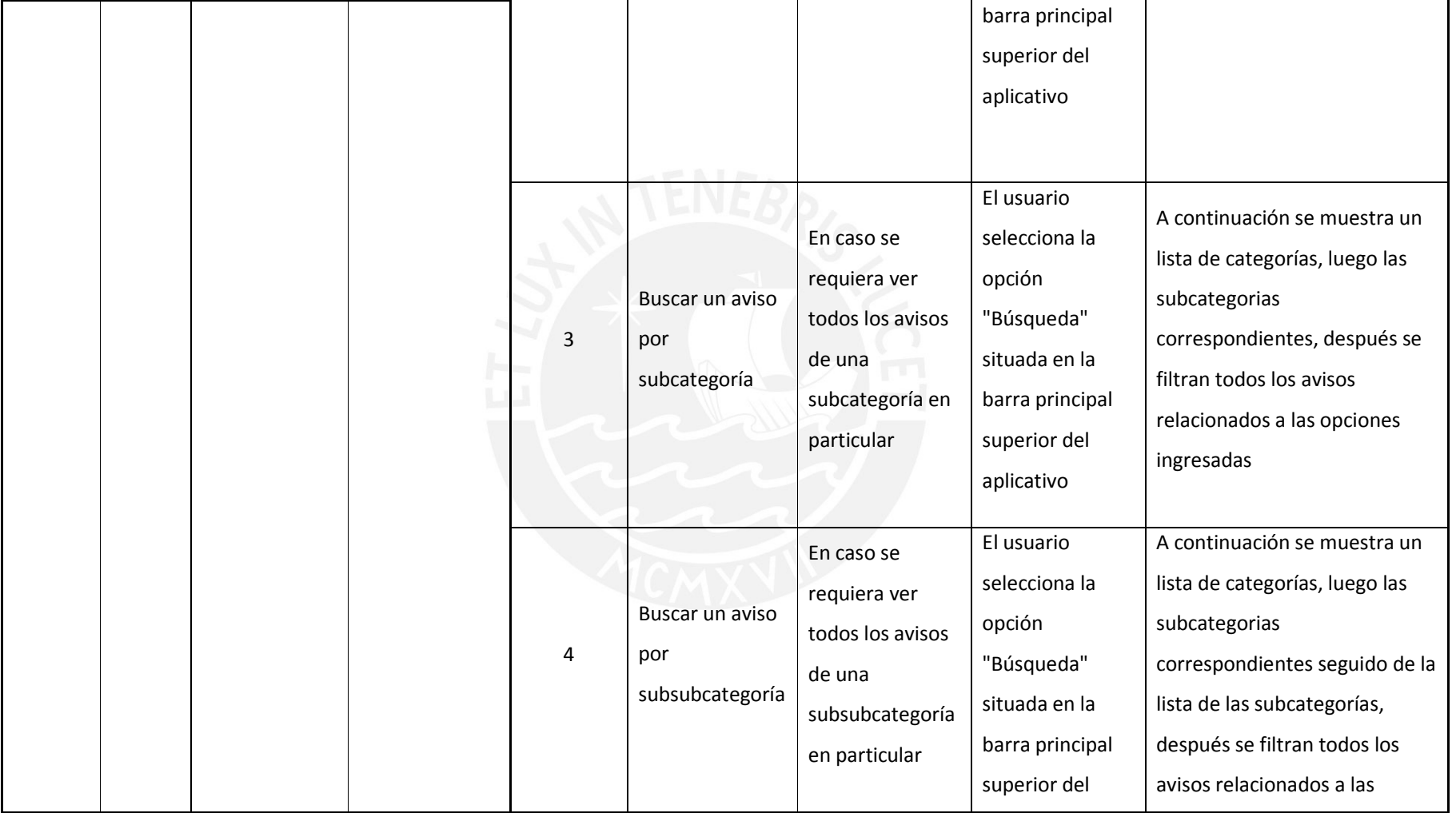

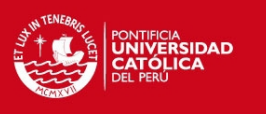

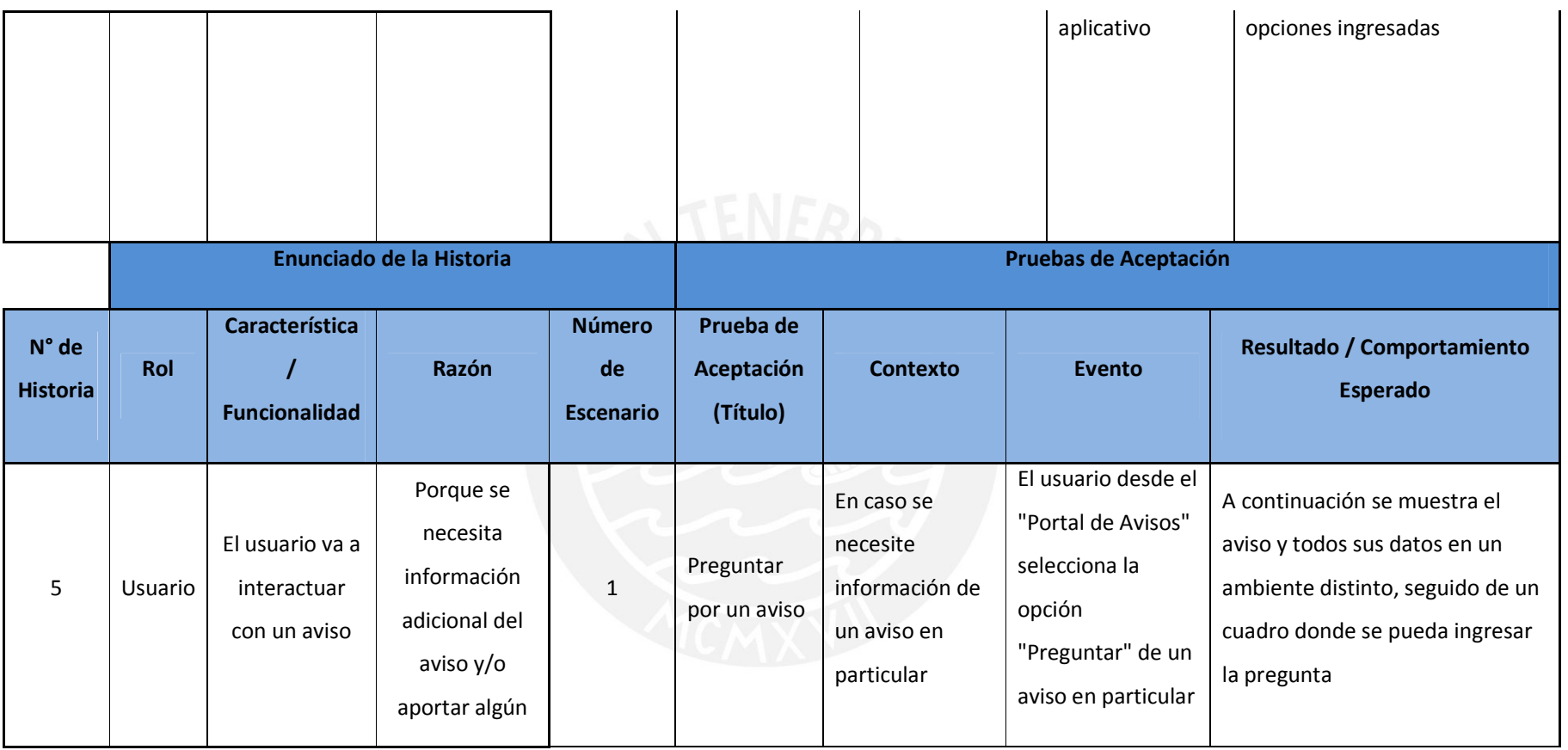

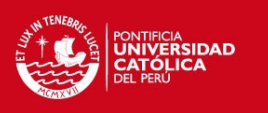

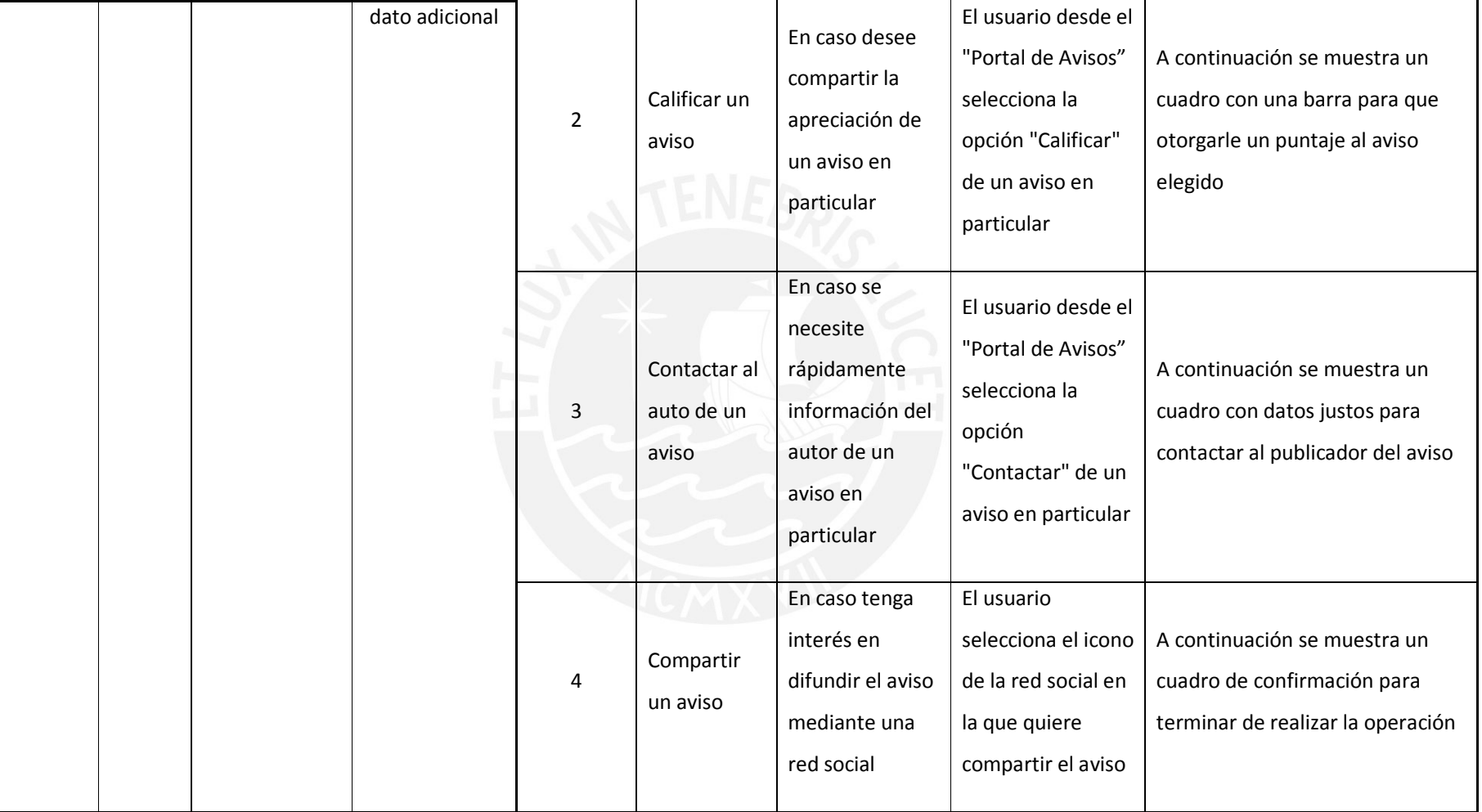

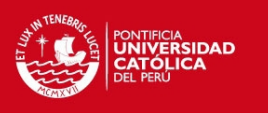

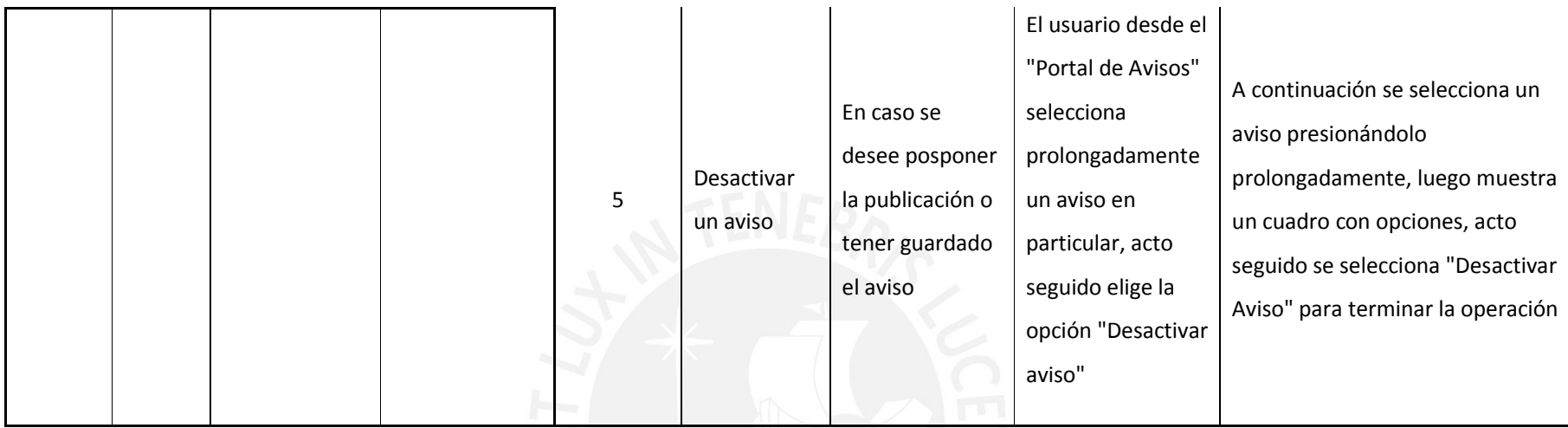

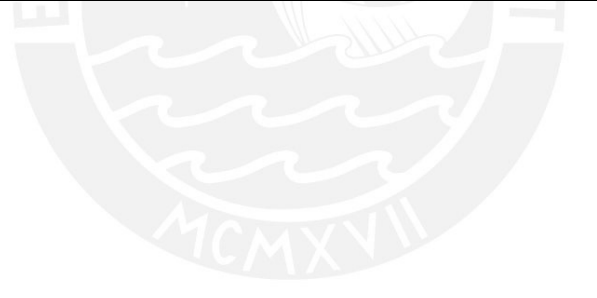

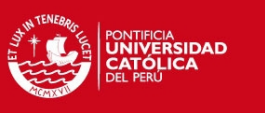

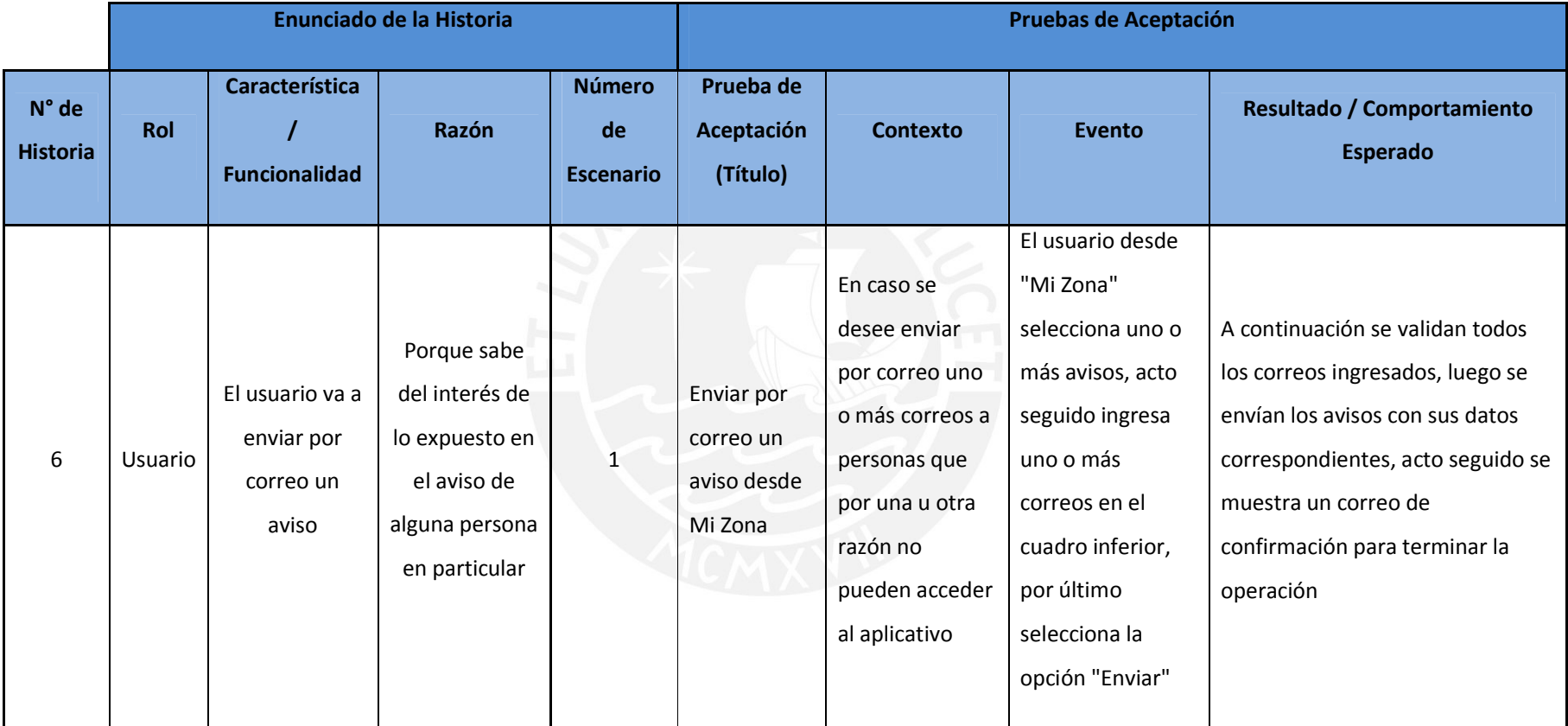

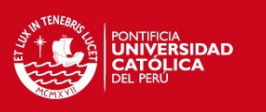

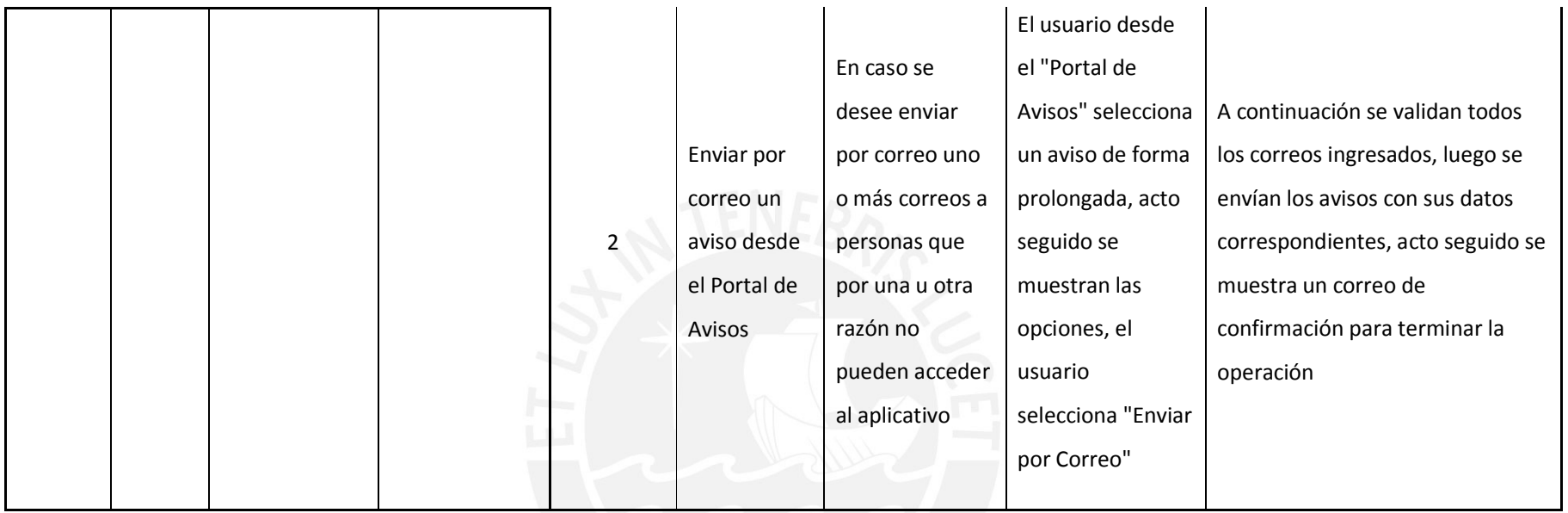

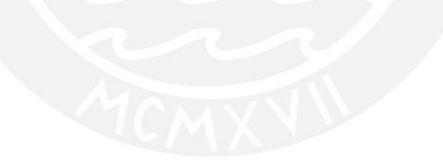

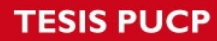

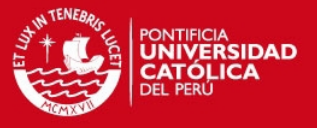

## **Anexo D: Especificaciones del Catálogo de Pruebas**

### **Caso de Prueba 1**

El siguiente caso de prueba es sobre la ventana "Iniciar Sesión"

**Clases Equivalentes** 

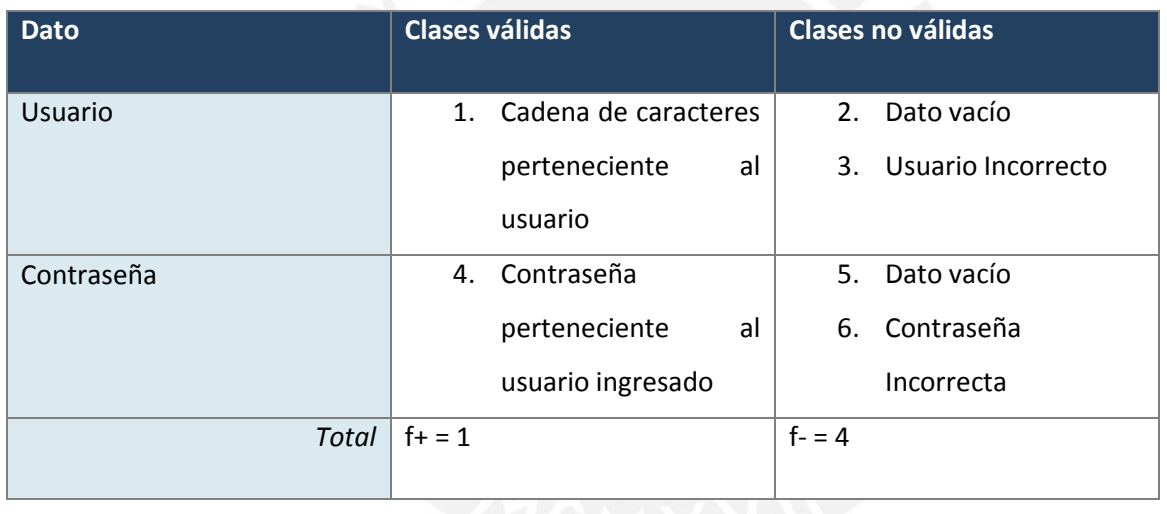

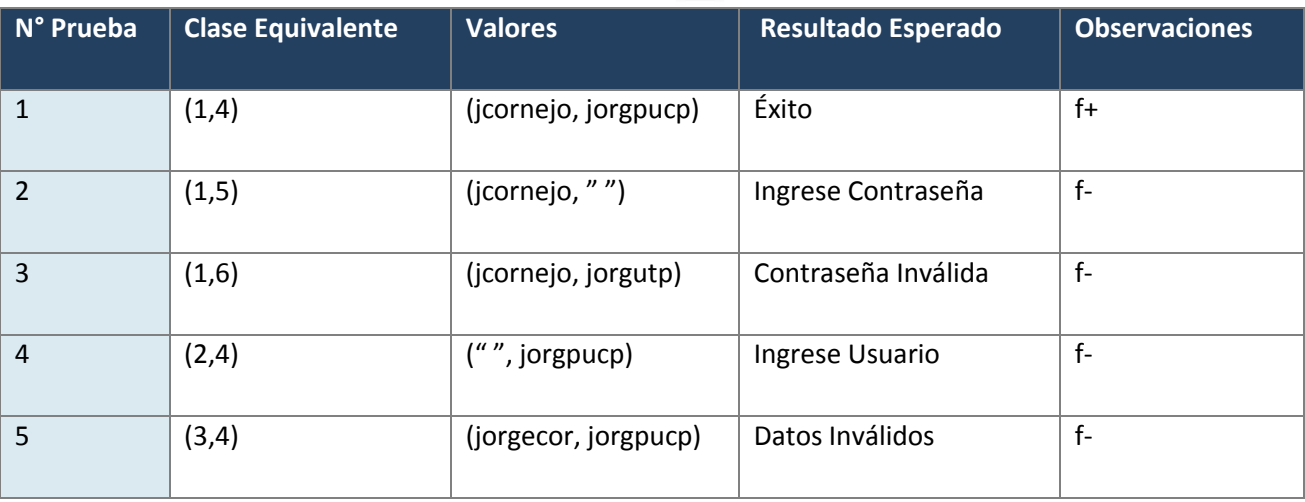

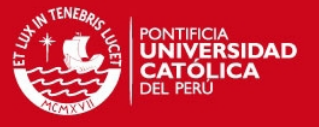

**Caso de Prueba 2** 

El siguiente caso de prueba es sobre la ventana "Registro de Nuevo Usuario"

# **Clases Equivalentes**

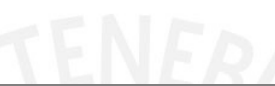

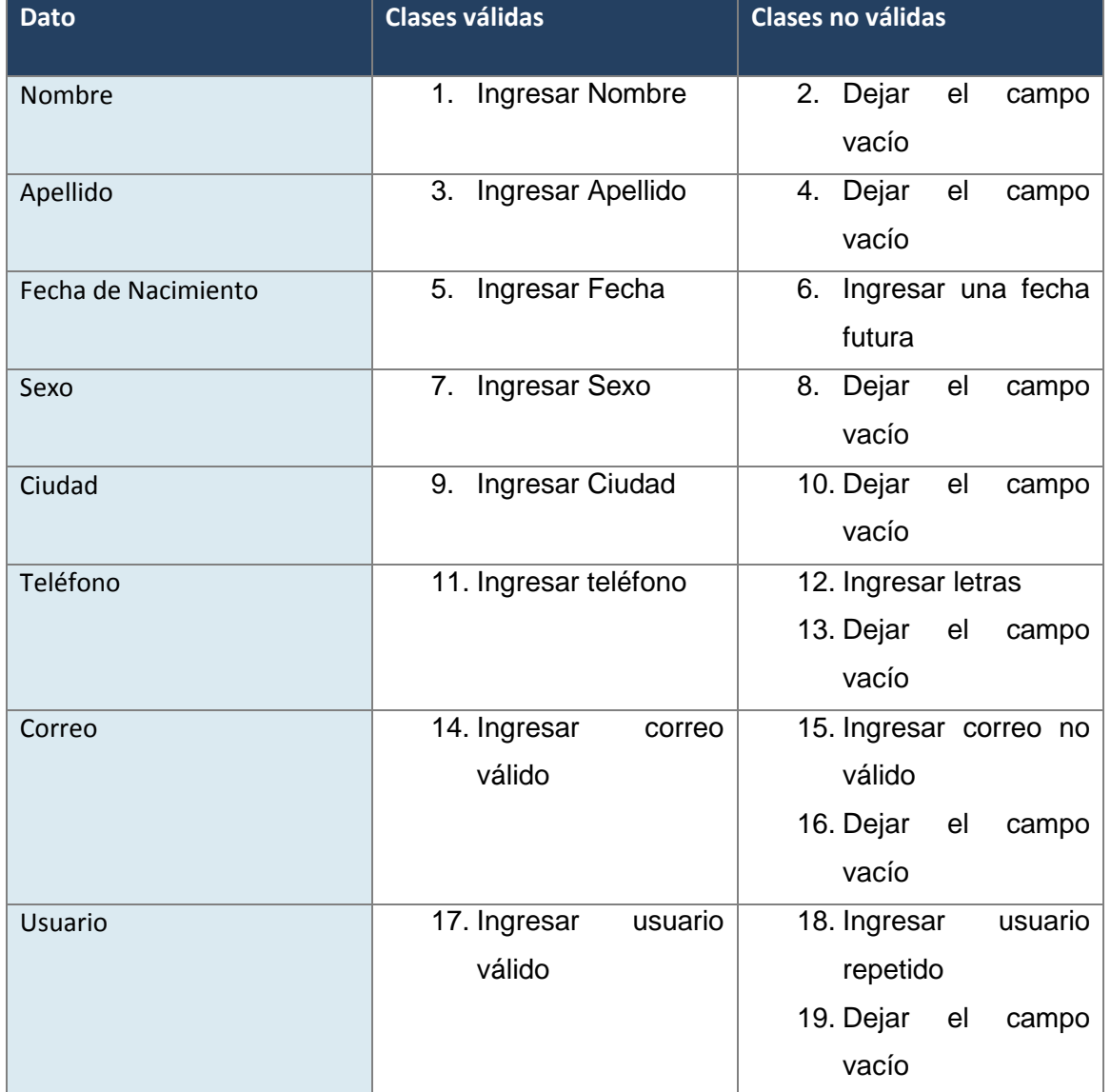

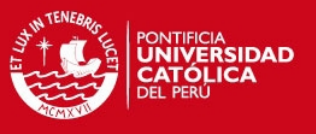

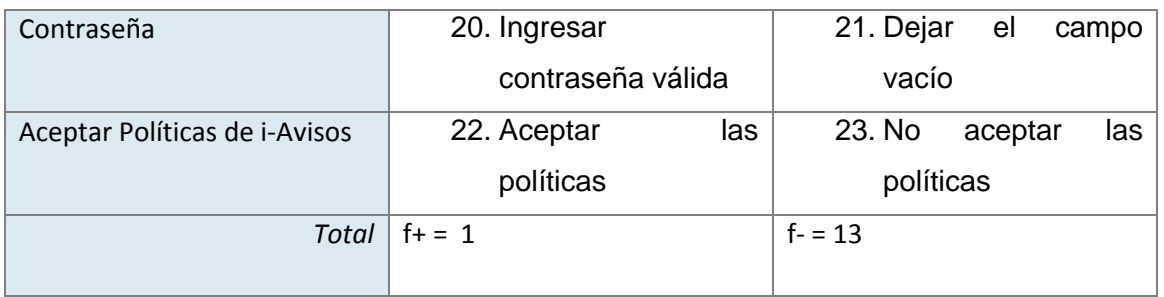

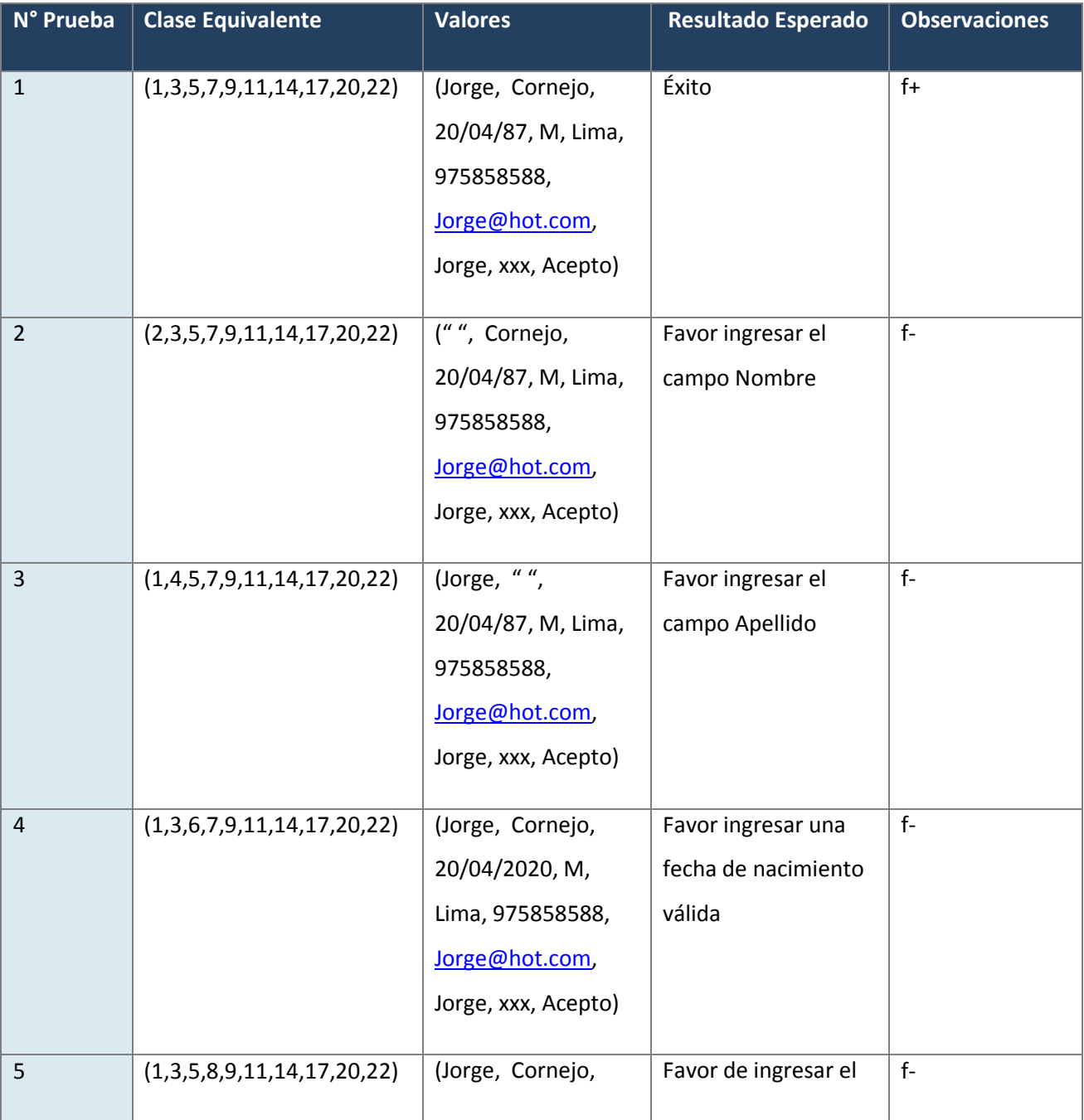

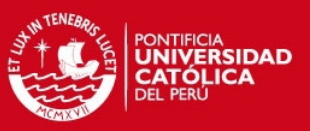

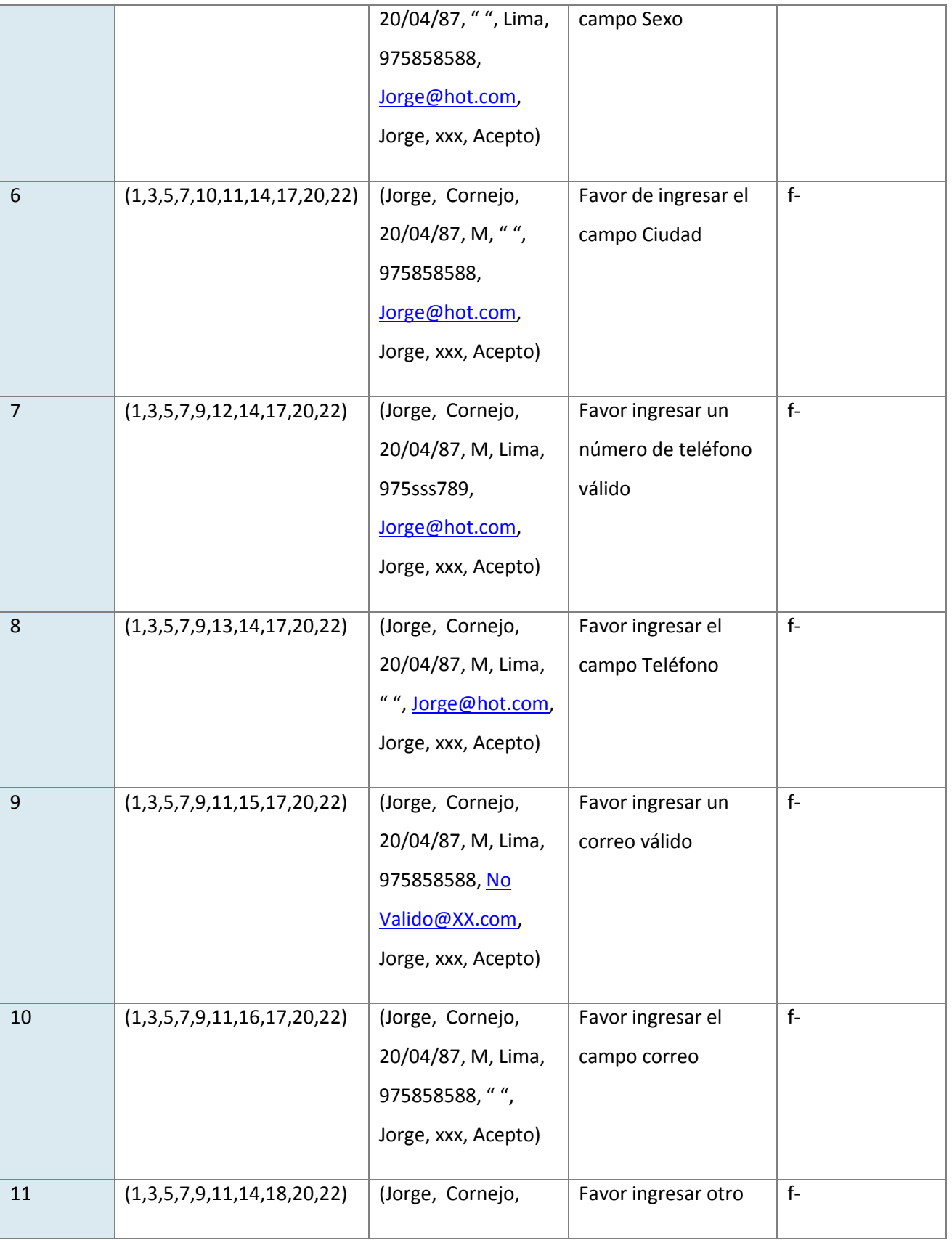

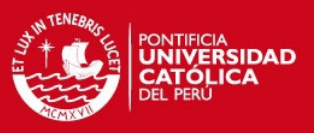

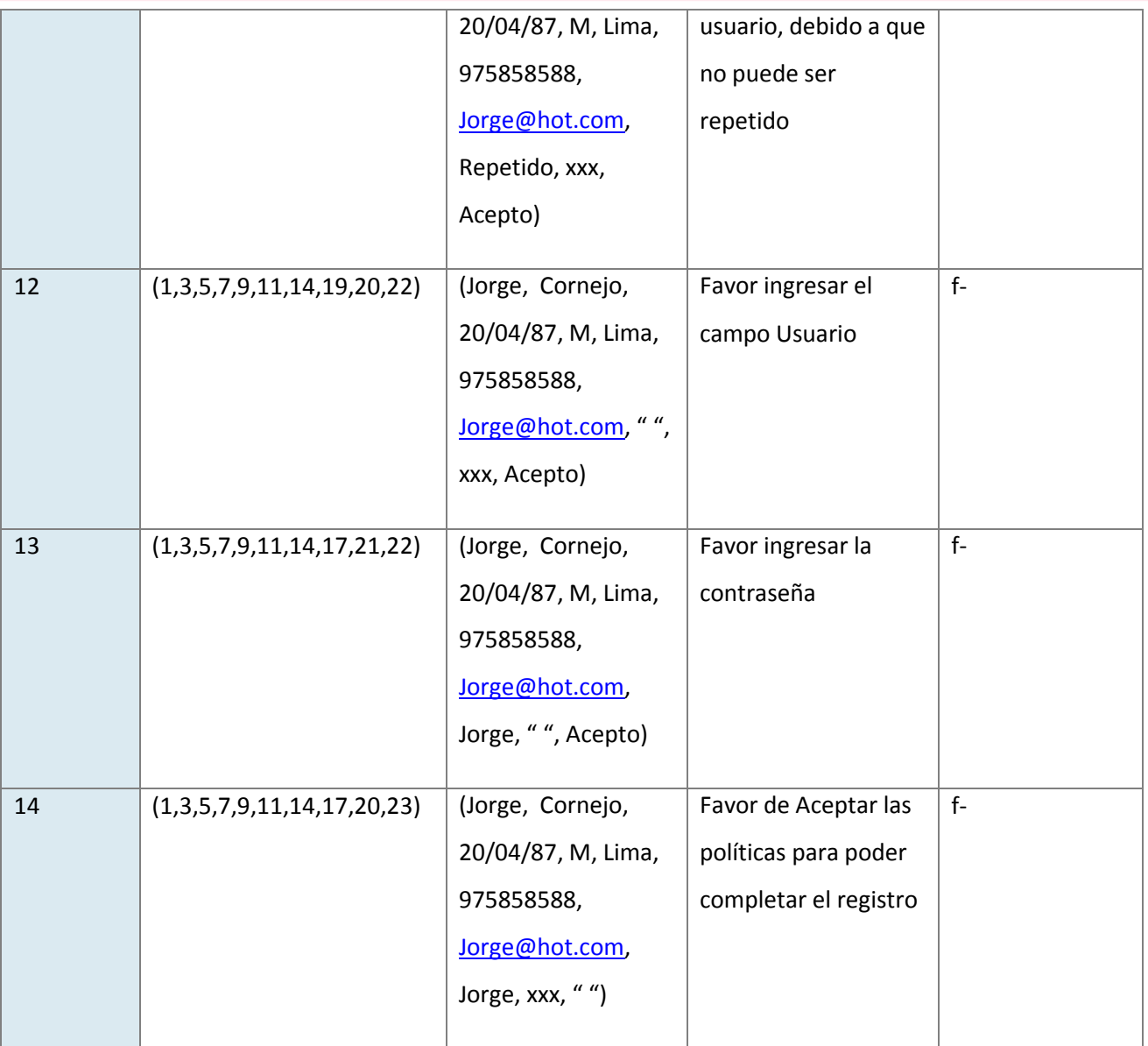

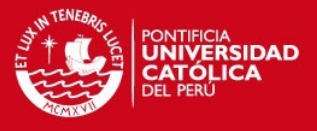

# **Anexo E: Lista de Chequeo**

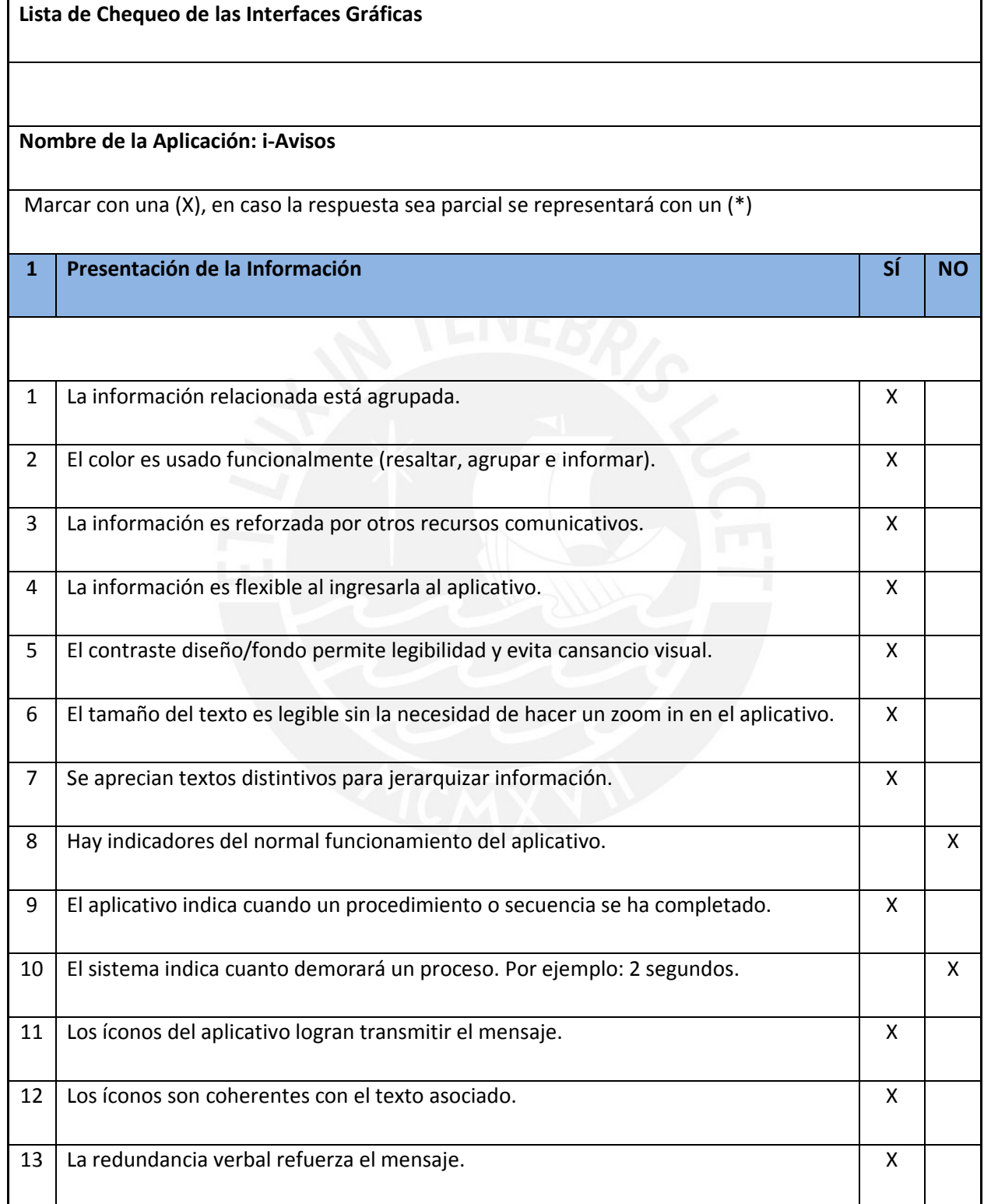

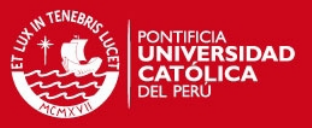

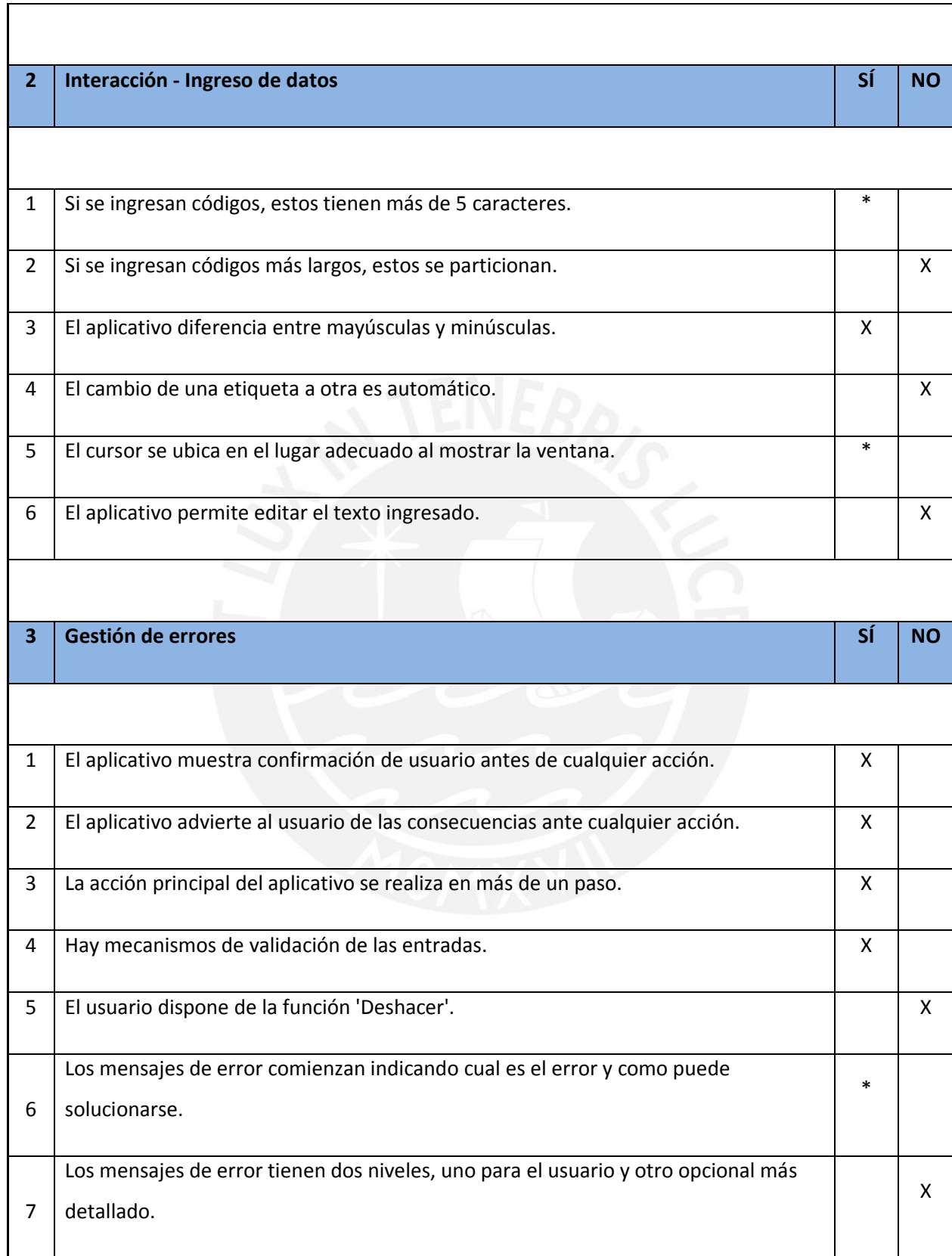

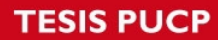

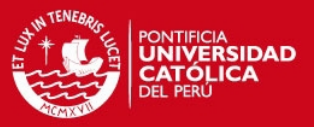

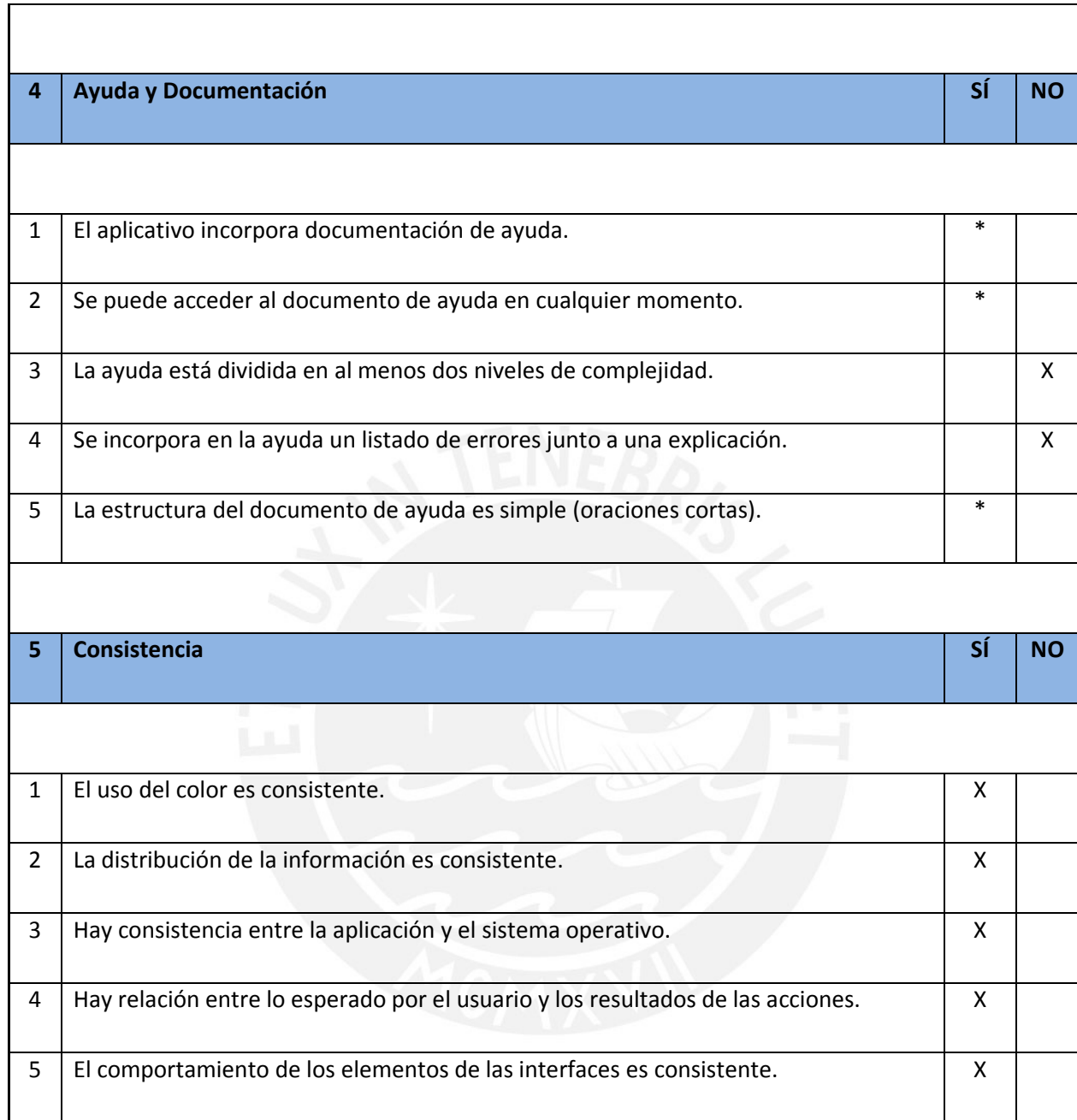

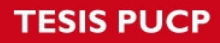

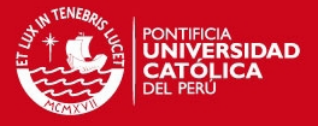

# **Anexo F: Prototipo de Interfaces de i-Avisos**

1. Publicación Estructurada

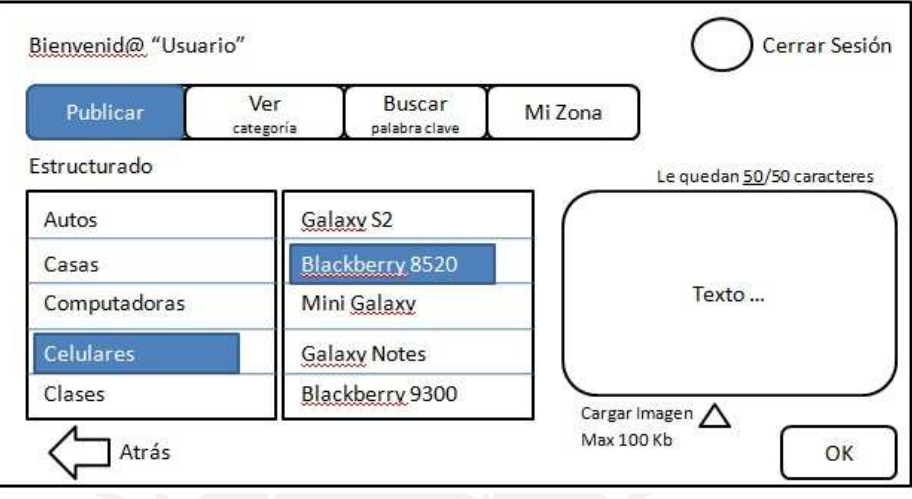

2. Publicación Semi-Estructurada

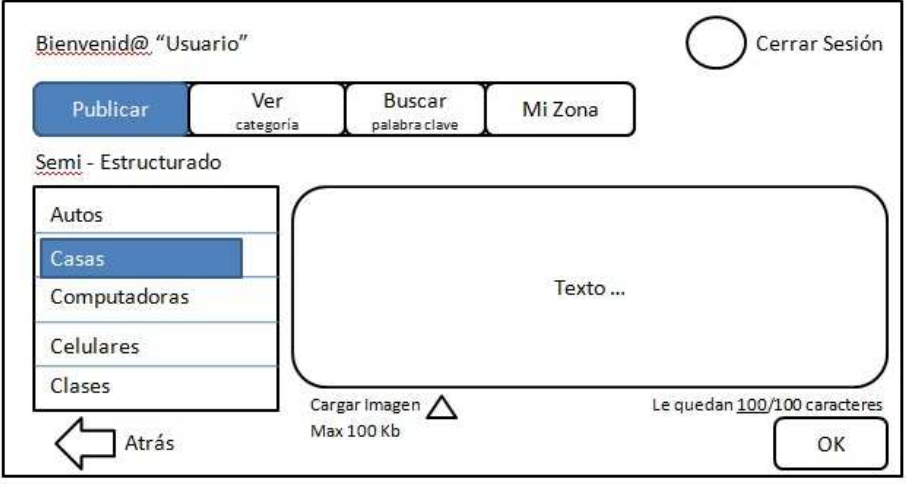

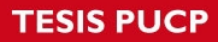

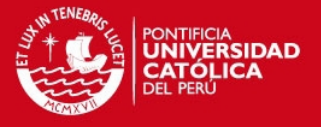

3. Publicación No Estructurada

×

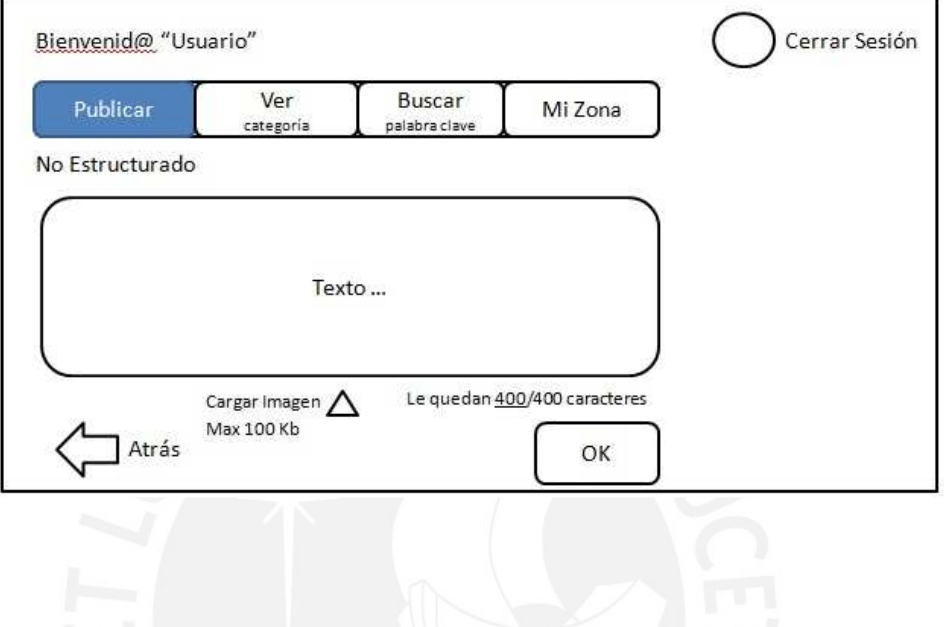

4. Aviso Publicado

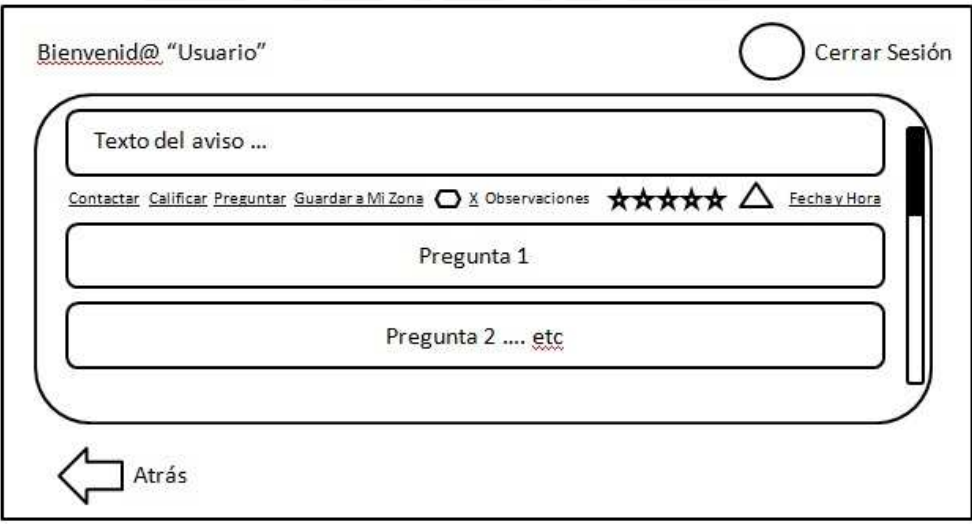

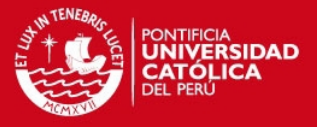

5. Ver Categoría

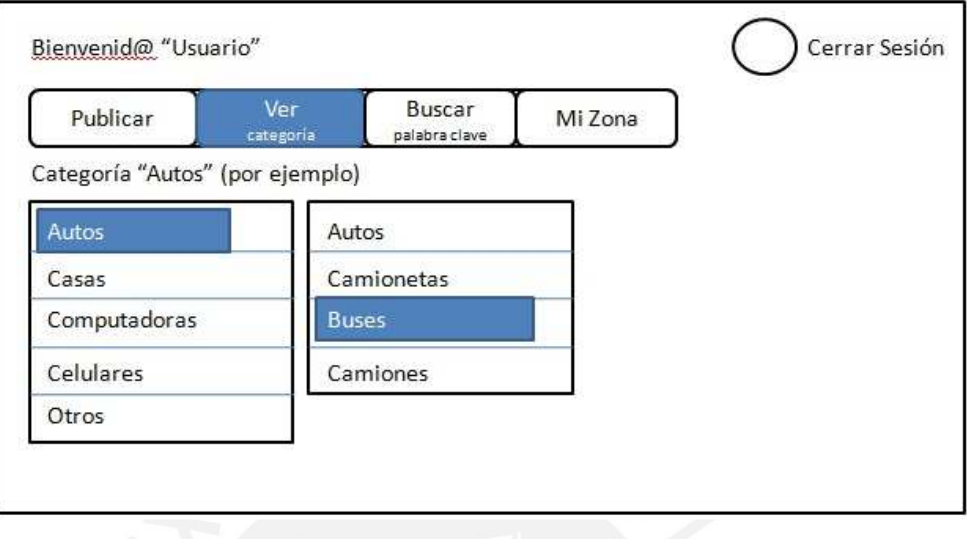

6. Buscar Palabra Clave

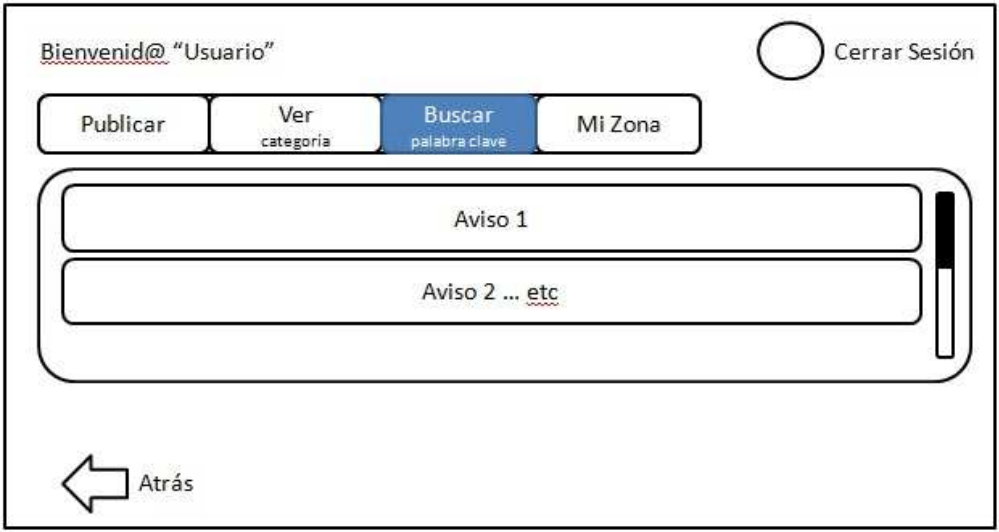

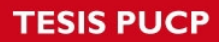

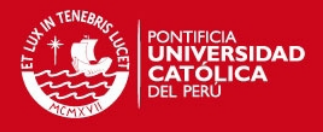

### 7. Mi Zona

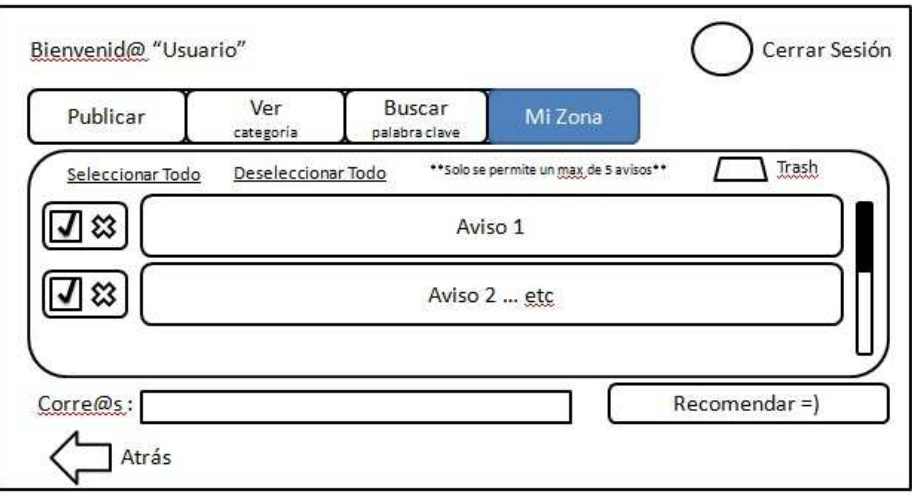

8. Ventanas Emergentes de i-Avisos

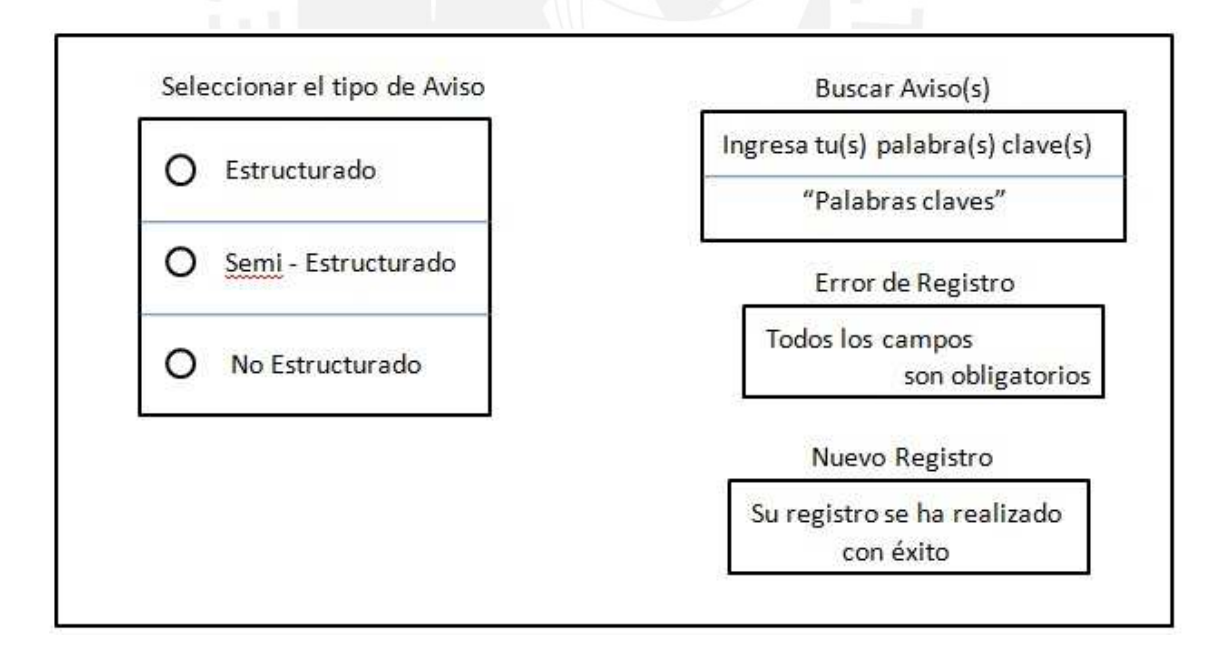

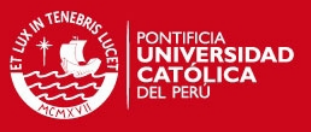

### Políticas de i-avisos

· Todo usuario de i-servicios comprende que la aplicación es únicamente un medio de comunicación entre personas, el cual permite colocar avisos en distintas formas.

· Todos los avisos tendrán una duración de 7 días, pasado ese tiempo el aviso será retirado del portal de avisos.

· La aplicación se reserva el derecho de retirar cualquier aviso que muestre un lenguaje inapropiado u ofensivo.

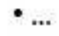

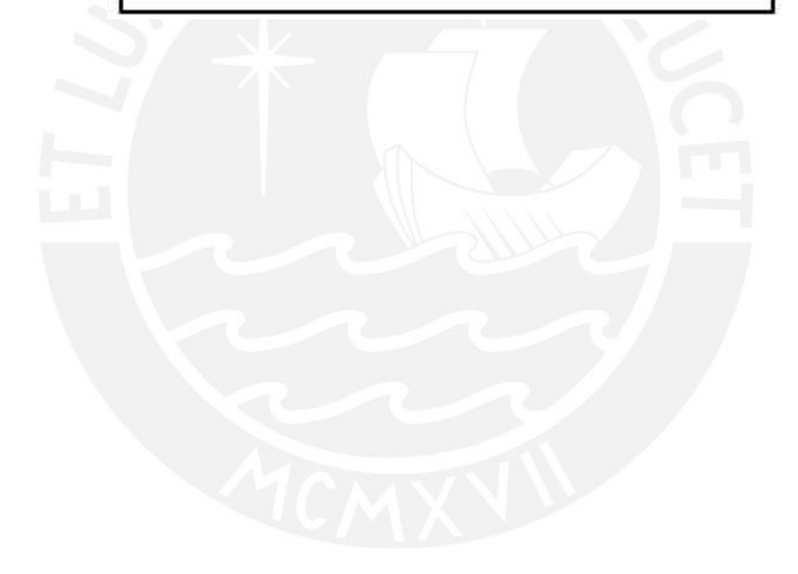